# Εγχειρίδιο Υπηρεσίας Ηλεκτρονικών Επιδόσεων μέσω του portal.odee.gr Έκδοση 4.4 12/01/2024

# **1 Μενού επιλογής τύπου επίδοσης**

Επιλέγοντας από το μενού δεξιά «Νέα Επίδοση» ερχόμαστε σε αυτή τη σελίδα και επιλέγουμε μία από τις κατηγορίες επίδοσης:

- Σε Φυσικό πρόσωπο (σελ. 1)
- Σε Δημόσιο Φορέα (σελ. 13)
- Σε Ιδιωτικό Φορέα (σελ. 18)
- Σε Πληρεξούσιο Δικηγόρο (σελ. 19)
- Στο Κτηματολόγιο (σελ.21)

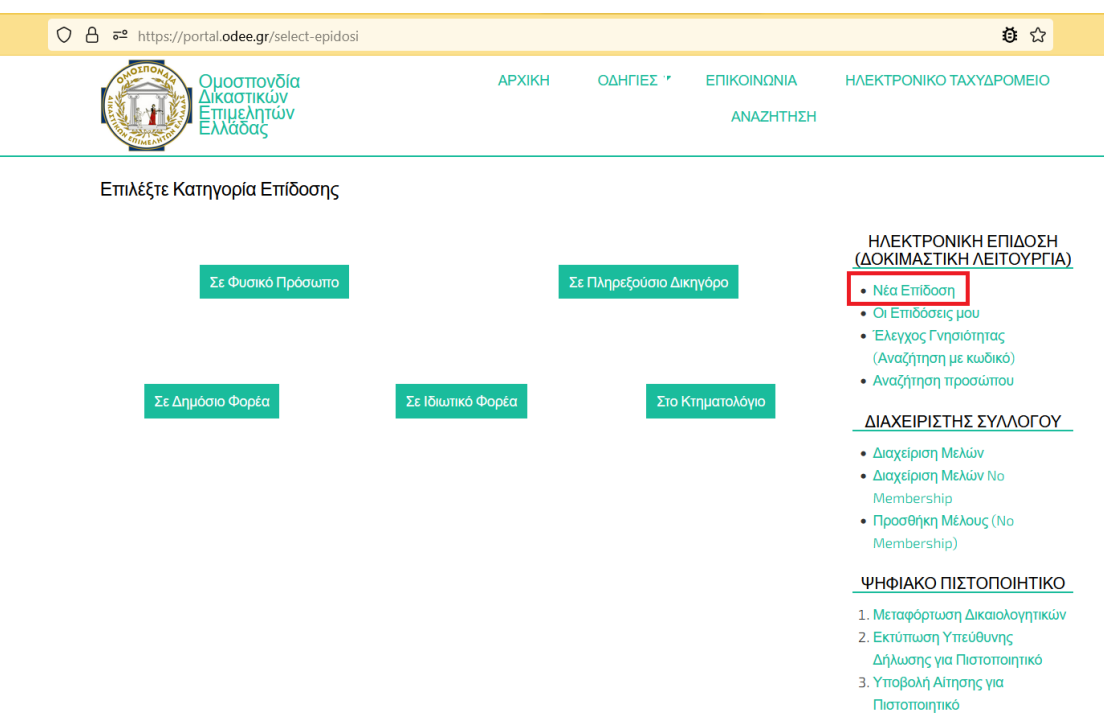

# **2 Επίδοση από ΔΕ σε Φυσικό Πρόσωπο**

#### **2.1 Αναζήτηση σε Μητρώο Φυσικών Προσώπων**

Ο ΔΕ μπορεί να αναζητήσει κάποιο φυσικό πρόσωπο για επίδοση εγγράφου. Η αναζήτηση φυσικού προσώπου γίνεται στο [Εθνικό Μητρώο Επικοινωνίας \(ΕΜΕπ\)](https://notify.gov.gr/) η οποία είναι υπηρεσία του TaxisNet και επιστρέφει αποτελέσματα εφόσον ο πολίτης/φυσικό πρόσωπο

έχει ήδη μπει στην πλατφόρμα του gov.gr ([notify.gov.gr](https://notify.gov.gr/)) και έχει καταχωρήσει τα προσωπικά του στοιχεία.

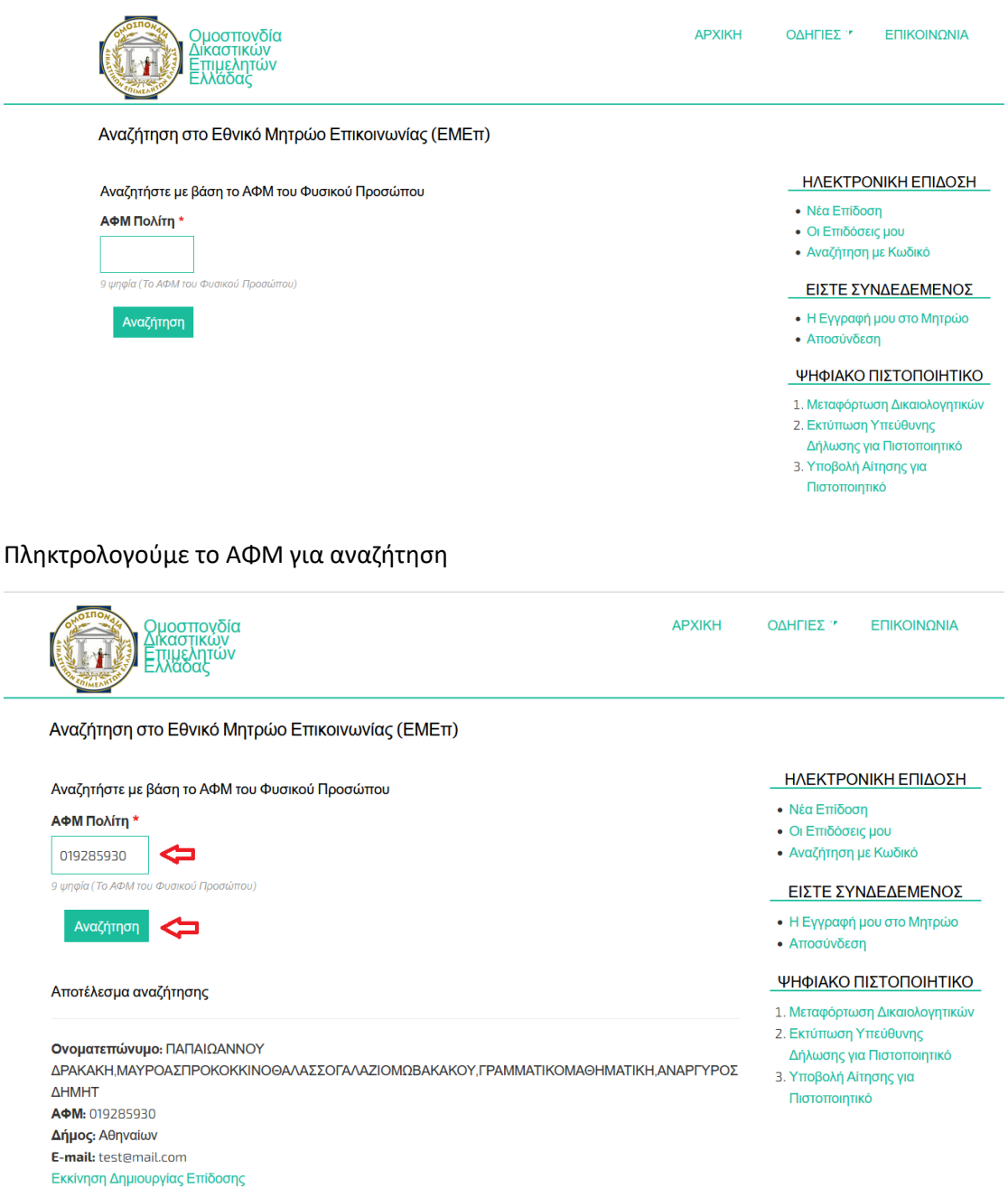

Σε περίπτωση που το ΑΦΜ του πολίτη που ψάχνουμε είναι ήδη καταχωρημένο στο ΕΜΕπ, στα αποτελέσματα αναζήτησης βλέπουμε τα στοιχεία του Φυσικού Προσώπου. Επιλέγουμε "Εκκίνηση Δημιουργίας Επίδοσης".

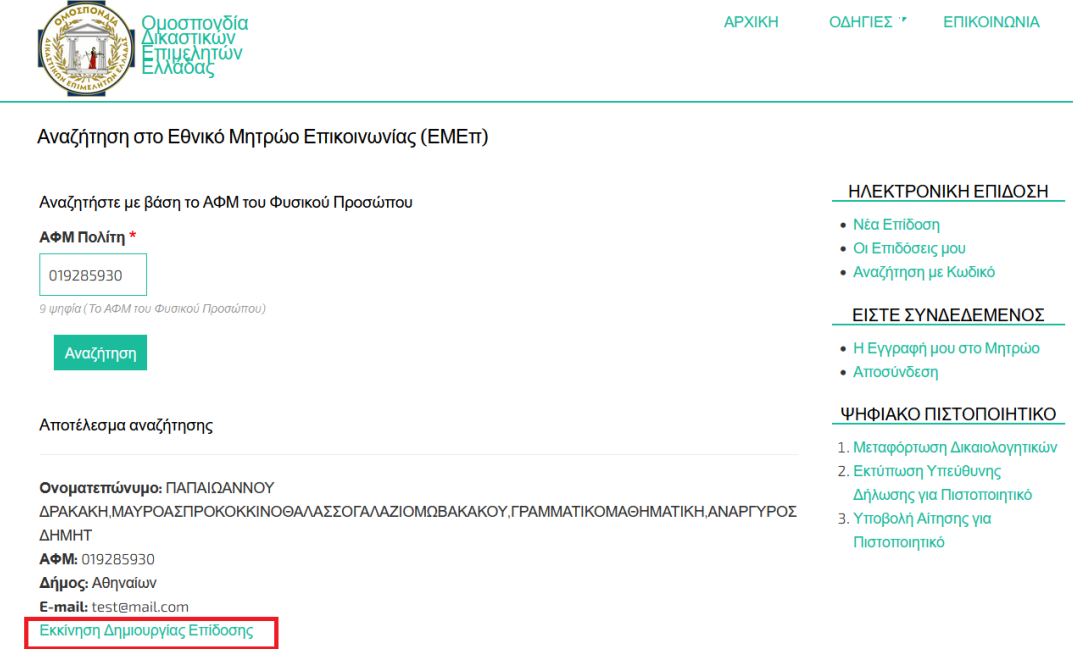

## **2.2 Έλεγχος γεωγραφικής δικαιοδοσίας για επίδοση**

Κατά την επιλογή του φυσικού προσώπου ελέγχεται αν ο ΔΕ βάσει της εγγραφής του σε Εφετείο (τα επίσημα στοιχεία που έχουν αποστείλει οι Σύλλογοι) και των Δήμων/Πόλεων που το Εφετείο εξυπηρετεί, μπορεί να κάνει επίδοση σε Παραλήπτη με έδρα σε συγκεκριμένο Δήμο/Πόλη. Σε περίπτωση που ο ΔΕ αναζητήσει στο Εθνικό Μητρώο Επικοινωνίας έναν πολίτη με έδρα εκτός των Δήμων/Πόλεων που συνδέονται με το Εφετείο του, θα δει το παρακάτω μήνυμα.

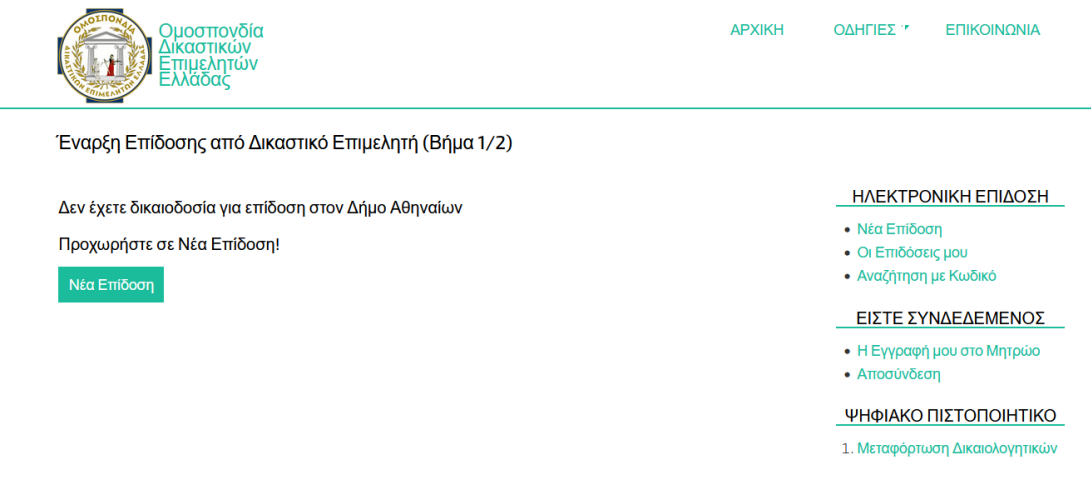

#### **2.3 Επίδοση εκτός ωραρίου**

Αν η ώρα έναρξης είναι εκτός των επίσημων ωρών επίδοσης 07:00-19:00, εμφανίζεται προειδοποίηση για Δημιουργία Επίδοσης Εκτός Ωραρίου.

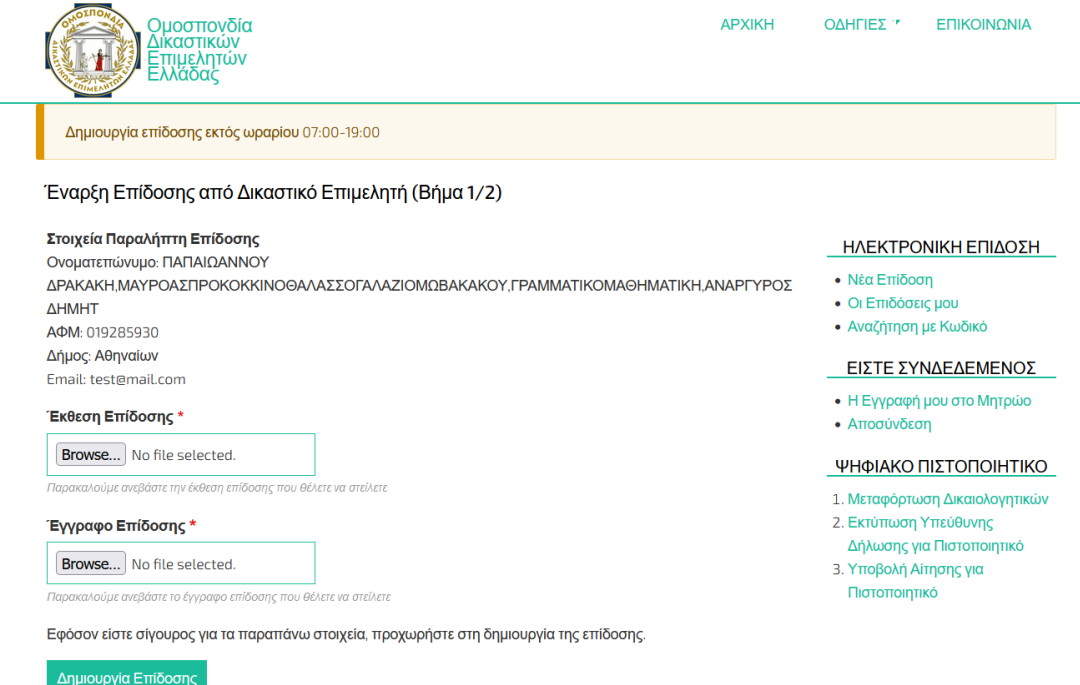

## **2.4 Δημιουργία επίδοσης με ανέβασμα Έκθεσης και Εγγράφου Επίδοσης**

Στο βήμα αυτό ο ΔΕ πρέπει να ανεβάσει την Έκθεση Επίδοσης και το Έγγραφο Επίδοσης. Το έγγραφο επίδοσης ελέγχεται αν είναι ήδη ψηφιακά υπογεγραμμένο και δεν επιτρέπεται στον ΔΕ να συνεχίσει αν δεν ανεβάσει κατάλληλα υπογεγραμμένο έγγραφο.

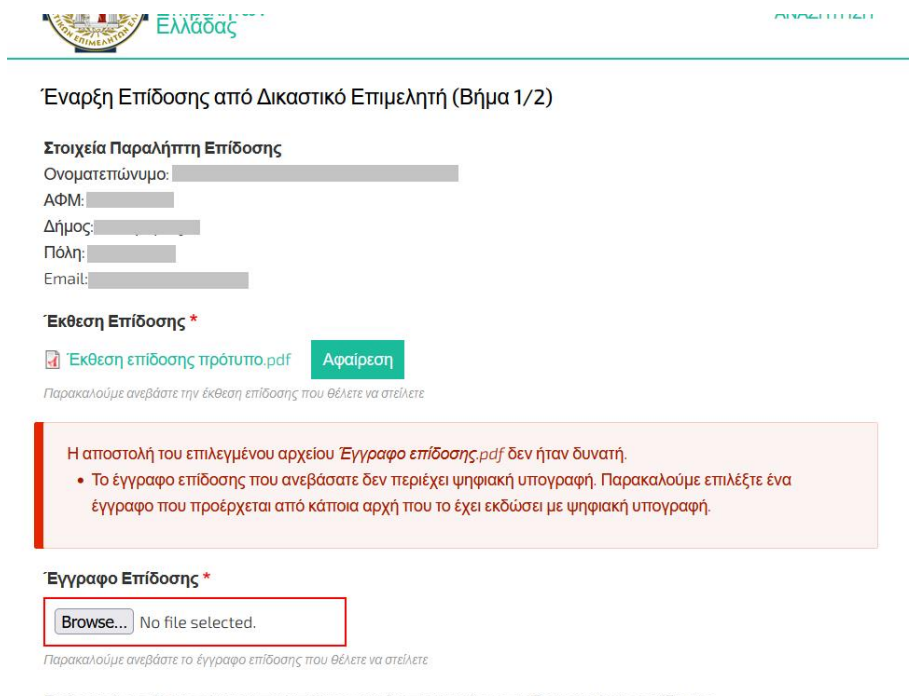

Εφόσον είστε σίγουρος για τα παραπάνω στοιχεία, προχωρήστε στη δημιουργία της επίδοσης.

Δημιουργία Επίδοσης

# **2.5 Ξεκλείδωμα κρυπτογραφικής συσκευής ψηφιακού πιστοποιητικού**

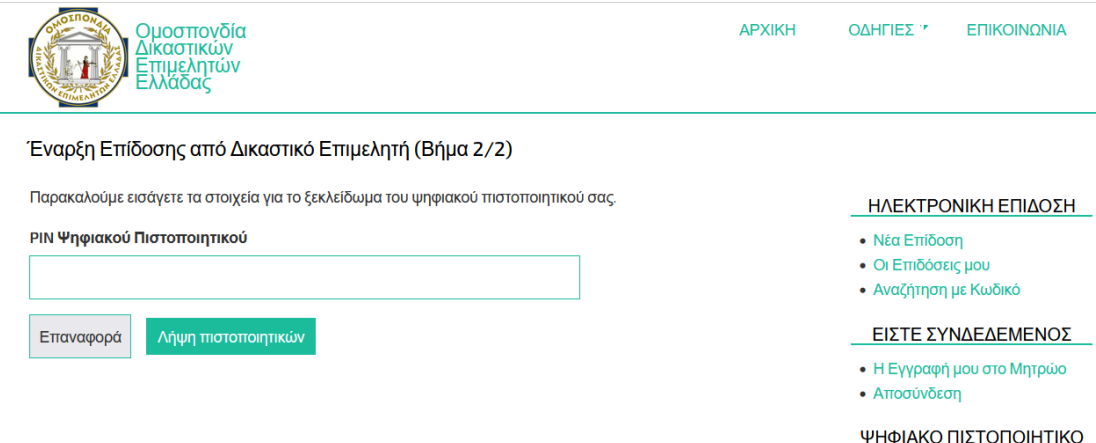

## **2.6 Επιλογή ψηφιακού πιστοποιητικού για υπογραφή Έκθεσης Επίδοσης**

Η υπογραφή της Έκθεσης Επίδοσης μπορεί να προχωρήσει μόνο αν το ψηφιακό πιστοποιητικό του ΔΕ είναι εν ισχύ και ταυτίζεται με τα στοιχεία του ΔΕ που έχει κάνει login και είναι ταυτοποιημένος από το portal.odee.gr. Συγκεκριμένα γίνεται έλεγχος ταύτισης:

● Email του ΔΕ από την καρτέλα του Μητρώου του portal με το email που φέρει το ψηφιακό πιστοποιητικό.

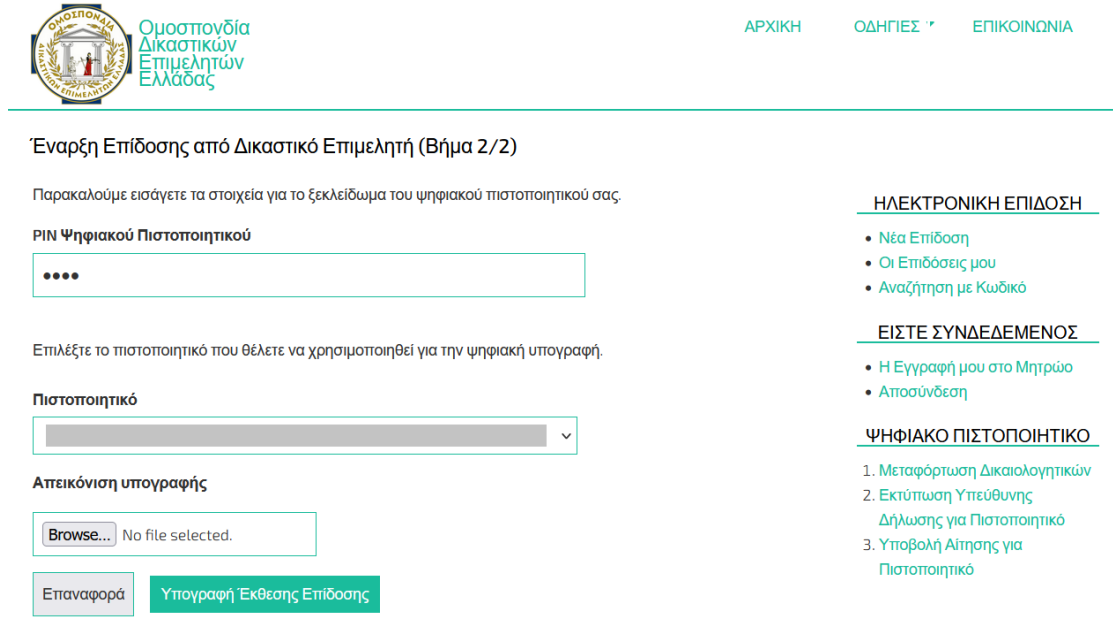

Η μορφή της υπογραφής που βάζει ο ΔΕ στην Έκθεση Επίδοσης είναι:

Digitally signed by Dimitris Pliakos<br>Date: 2021.12.07 18:53:58 EET Reason: service of document initiated

## **2.7 Καταχώρηση επίδοσης και έξοδος από το portal**

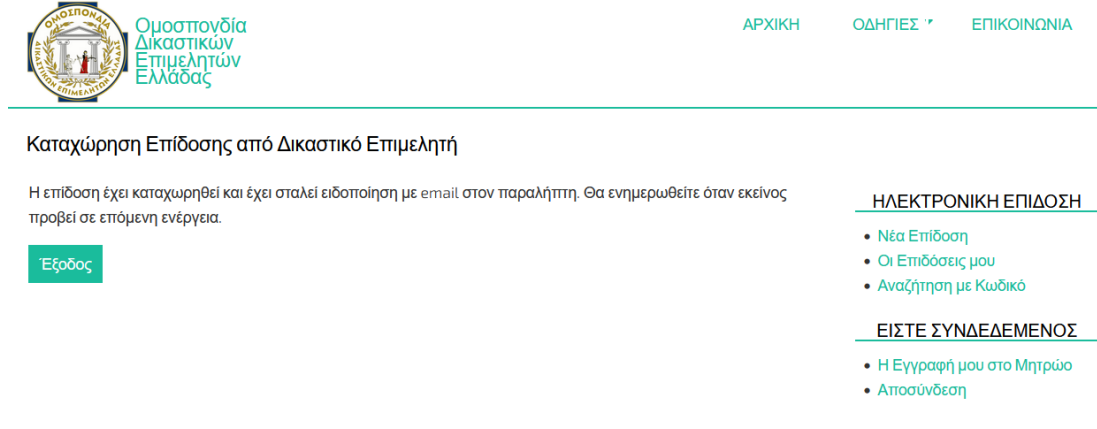

## **2.8 Ενημέρωση Παραλήπτη με email για Παραλαβή Επίδοσης**

Μόλις ολοκληρωθεί η καταχώρηση της επίδοσης ο Παραλήπτης λαμβάνει το παρακάτω email το οποίο περιέχει έναν σύνδεσμο που θα πρέπει να ανοίξει για να παραλάβει την επίδοση.

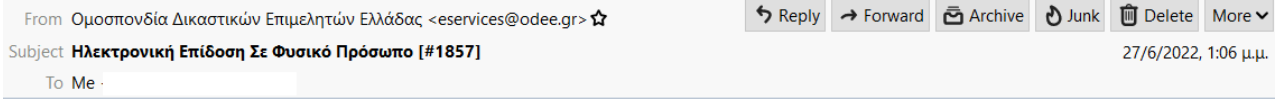

Έχει δημιουργηθεί μία νέα ηλεκτρονική επιδόση στο Σύστημα Ηλεκτρονικών Επιδόσεων portal.odee.gr της Ομοσπονδίας Δικαστικών Επιμελητών Ελλάδας (ΟΔΕΕ). Μπορείτε να την παραλάβετε μέχρι 28-06-2022 13:06:33 με τους κωδικούς πρόσβασης που έχετε ορίσει στο Taxisnet.

Πατήστε εδώ για παραλαβή της επίδοσης.

Με εκτίμηση, Ομοσπονδία Δικαστικών Επιμελητών Ελλάδας

#### **2.9 Είσοδος Παραλήπτη με Χρήση κωδικών TaxisNet - GSIS**

Μόλις ο παραλήπτης πατήσει στο σύνδεσμο για παραλαβή της επίδοσης, μεταβαίνει στην παρακάτω σελίδα για είσοδο με κωδικούς TaxisNet.

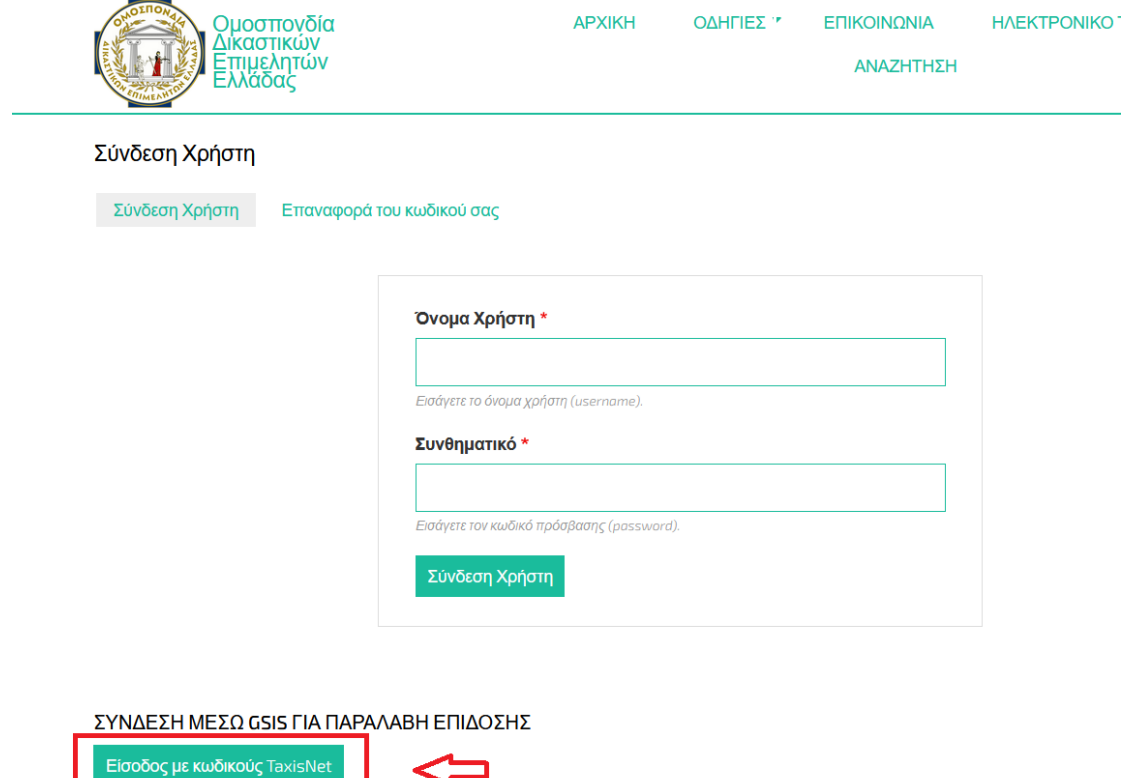

#### **2.10 Επιλογή ιδιότητας και είσοδος στο TaxisNet**

Στην παρακάτω σελίδα ο παραλήπτης πρέπει να επιλέξει για Είσοδο ανάλογα με την ιδιότητα του. Σε περίπτωση Επίδοσης σε Φυσικό Πρόσωπο θα πρέπει να πατήσει το κουμπί Είσοδος σαν Φυσικό Πρόσωπο. Στη συνέχεια θα μεταβεί στη σελίδα του TaxisNet όπου θα συμπληρώσει το username και password που έχει ορίσει στην ΓΓΠΣ.

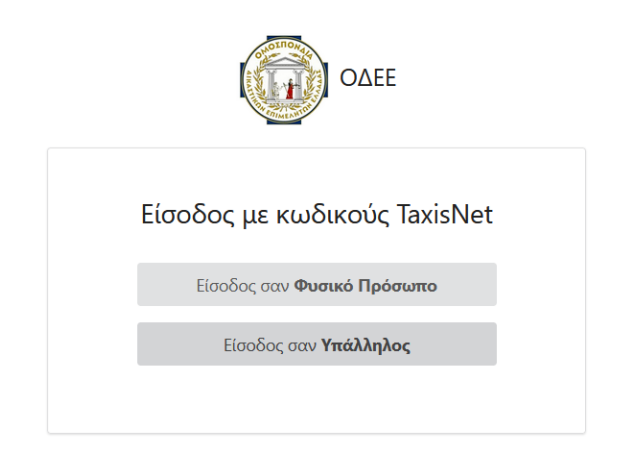

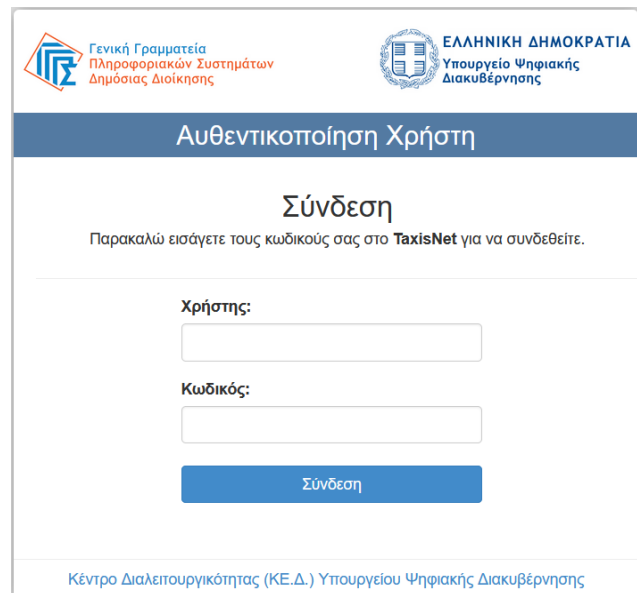

## **2.11 Ένδειξη χρόνου λήξης επίδοσης**

Στον παραλήπτη εμφανίζεται ένδειξη για τον ακριβή χρόνο λήξης της επίδοσης.

Η παραλαβή του εγγράφου επίδοση θα λήξει στις 08-12-2021 07:00:00

Οι περιπτώσεις είναι δύο:

- Έναρξη επίδοσης εντός επίσημων ωρών επίδοσης 07:00-19:00
	- o Λήξη την ακριβή ίδια ώρα με την έναρξη στην επόμενη εργάσιμη μέρα
- Έναρξη επίδοσης εκτός επίσημων ωρών επίδοσης 7πμ-7μμ
	- o Λήξη με την έναρξη (07:00) της δεύτερης εργάσιμης μέρας που θα μεσολαβήσει από την έναρξη

Ως εργάσιμες μέρες ορίζονται οι μέρες Δευτέρα – Παρασκευή, εξαιρώντας τις εθνικές αργίες, όπως έχουν καταχωρηθεί από τους Διαχειριστές του portal.odee.gr.

Η λήξη της επίδοσης υπολογίζεται κατά τη δημιουργία της επίδοσης βάσει των τότε καταχωρημένων αργιών. Αν μία αργία προστεθεί εκ των υστέρων, η λήξη δεν επανυπολογίζεται.

Σε περίπτωση που ο Παραλήπτης καθυστερήσει και επισκεφθεί το URL της επίδοσης μετά τη λήξη της θα δει τη σελίδα:

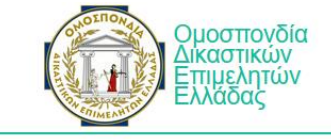

Δεν επιτρέπεται η πρόσβαση

Δεν έχετε δικαίωμα πρόσβασης σε αυτή τη σελίδα.

# **2.12 Επιβεβαίωση στοιχείων Επίδοσης για ταύτιση με στοιχεία Παραλήπτη**

Η είσοδος του φυσικού προσώπου Παραλήπτη με κωδικούς TaxisNet – GSIS επιστρέφει στο σύστημα το ΑΦΜ του φυσικού προσώπου που ελέγχεται αν ταυτίζεται με το ΑΦΜ για το οποίο είχε δημιουργηθεί η επίδοση. Αν ταυτίζονται, ο Παραλήπτης μπορεί να δει την παρακάτω σελίδα και να επιβεβαιώσει ότι είναι ο νόμιμος Παραλήπτης.

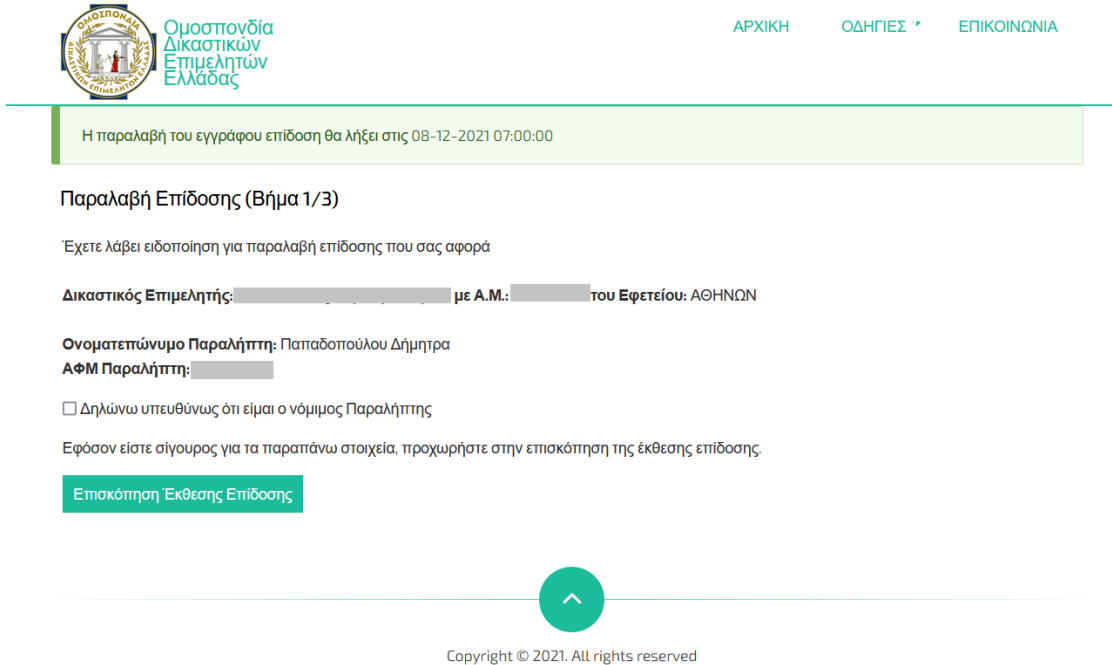

Developed by IT Center of AUTh

#### **2.13 Ανάγνωση και υπογραφή της Έκθεσης Επίδοσης από Παραλήπτη**

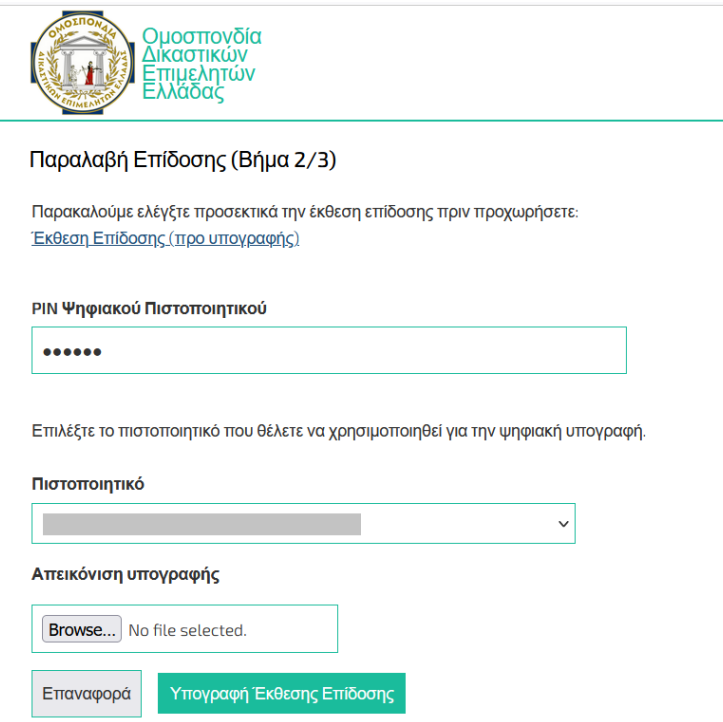

Η υπογραφή της Έκθεσης Επίδοσης μπορεί να προχωρήσει μόνο αν το ψηφιακό πιστοποιητικό του Παραλήπτη είναι εν ισχύ και τα στοιχεία του Παραλήπτη που είναι ταυτοποιημένος από το TaxisNet – GSIS ταυτίζονται με τα στοιχεία του ψηφιακού πιστοποιητικού. Συγκεκριμένα γίνεται έλεγχος ταύτισης:

● Ονόματος του Παραλήπτη από το Taxisnet (αφού μετατραπεί κατά ΕΛΟΤ σε λατινικά) με το Όνομα που φέρει το ψηφιακό πιστοποιητικό.

Η μορφή της υπογραφής που βάζει ο Παραλήπτης στην Έκθεση Επίδοσης είναι:

Digitally signed by Dimitris Pliakos<br>Date: 2021.12.07 18:55:47 EET Reason: service of document received

# **2.14 Εμφάνιση του Εγγράφου Επίδοσης και της Έκθεσης Επίδοσης που φέρουν πλέον ψηφιακές υπογραφές**

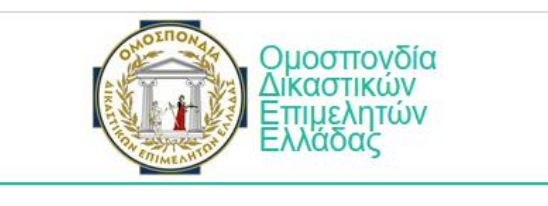

## Παραλαβή Επίδοσης (Βήμα 3/3)

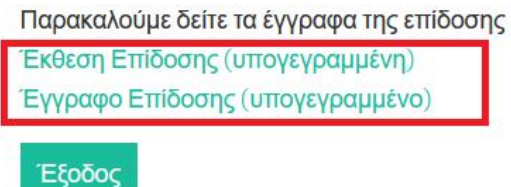

Η μορφή της υπογραφής που βάζει το portal στην Έκθεση Επίδοσης είναι μαζί με τη σφραγίδα και τον 16ψήφιο κωδικό επαλήθευσης (verification) που μπορεί να χρησιμοποιηθεί από εξουσιοδοτημένους χρήστες (Δικαστές) για αναζήτηση του πρωτότυπου της Έκθεσης και του Εγγράφου Επίδοσης.

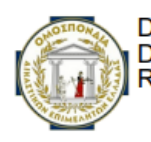

Digitally signed by Greek Federation of Judicial Officers<br>Date: 2022.11.08 11:18:14 EET Reason: Service of document completed # 8091239582023687

## **2.15 Ενημέρωση Παραλήπτη για την ολοκλήρωση της επίδοσης**

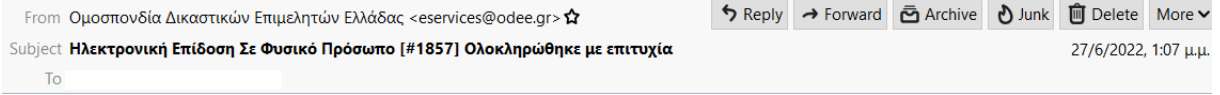

Η διαδικασία της επίδοσης ολοκληρώθηκε με επιτυχία μέσα από το Σύστημα Ηλεκτρονικών Επιδόσεων portal.odee.gr της Ομοσπονδίας Δικαστικών Επιμελητών Ελλάδας (ΟΔΕΕ).

#### Δείτε εδώ την επίδοση.

Με εκτίμηση, Ομοσπονδία Δικαστικών Επιμελητών Ελλάδας

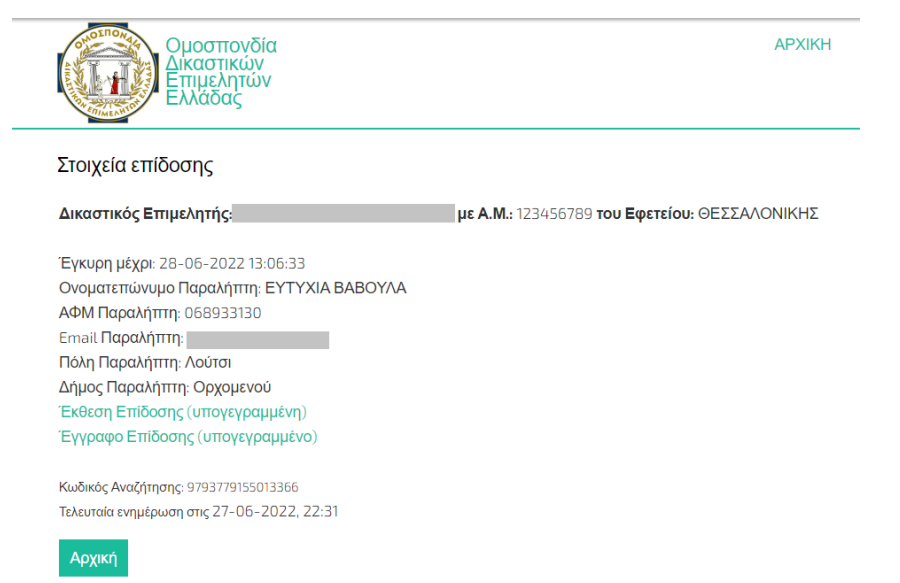

#### **2.16 Ενημέρωση ΔΕ για την ολοκλήρωση της επίδοσης**

Ηλεκτρονική Επίδοση Σε Φυσικό Πρόσωπο [#1857] Ολοκληρώθηκε από ... τον παραλήπτη **Σ** 

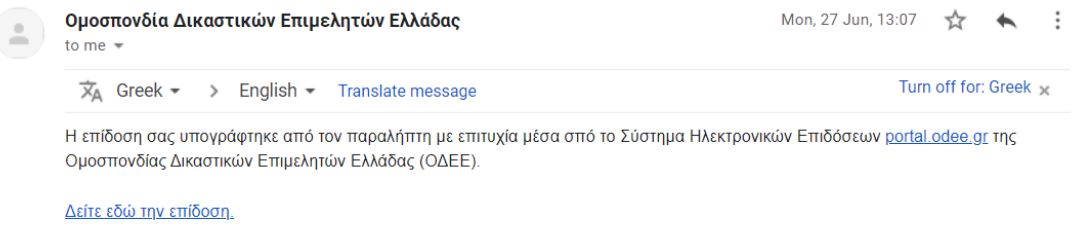

Με εκτίμηση, Ομοσπονδία Δικαστικών Επιμελητών Ελλάδας

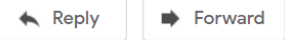

# **3 Επίδοση από ΔΕ σε Δημόσιο Φορέα**

#### **3.1 Αναζήτηση σε Μητρώο Δημοσίων Φορέων**

Ο ΔΕ πρώτα αναζητά τον Δημόσιο Φορέα στο Μητρώο Δημοσίων Φορέων που υπάρχει στο portal.odee.gr (το μητρώο αυτό μπορεί να εμπλουτιστεί από τους διαχειριστές του portal με τα στοιχεία οποιουδήποτε Δημόσιου Φορέα: Όνομα Φορέα, ΑΦΜ, email, Πόλη, Στοιχεία δύο φυσικών προσώπων-εκπροσώπων του φορέα). Στο μέλλον αυτό το μητρώο θα μπορούσε να χρησιμοποιεί στοιχεία του GSIS για υπαλλήλους εκπροσώπους του Δημόσιου Φορέα (Μητρώο Υπηρεσιών και Φορέων της Ελληνικής Διοίκησης), εφόσον γίνουν διαθέσιμα από το GSIS για άντληση από τρίτο φορέα.

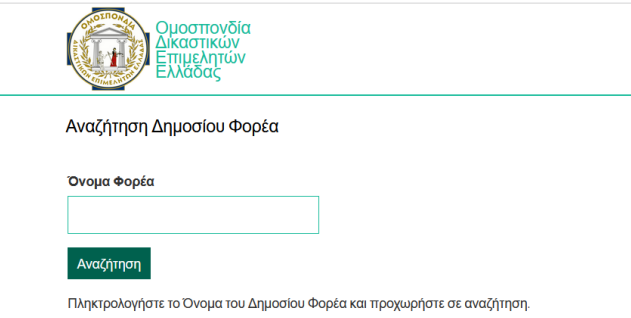

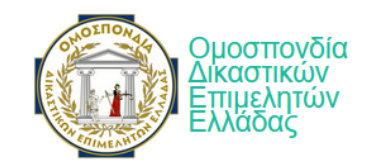

#### Αναζήτηση Δημοσίου Φορέα

Αναζήτηση στο τοπικό Μητρώο Δημοσίων Φορέων

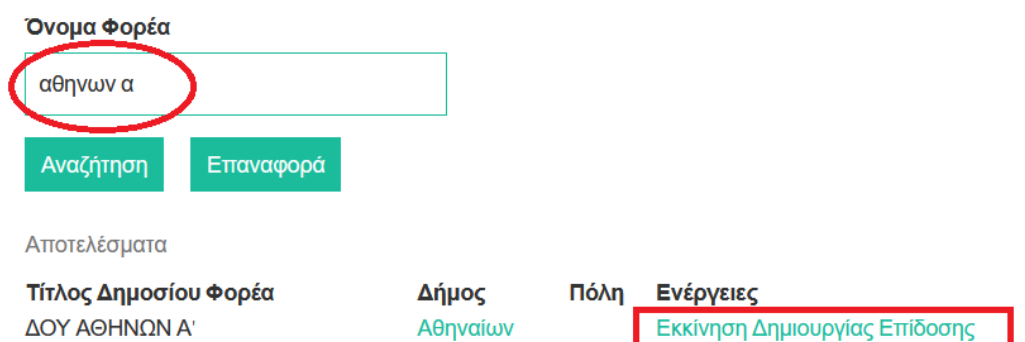

Ελέγχεται η γεωγραφική δικαιοδοσία του ΔΕ και για την επίδοση σε Δημόσιο Φορέα, όπως ακριβώς γίνεται και για το Φυσικό Πρόσωπο, με βάση το Εφετείο του ΔΕ και την έδρα του Δημόσιου Φορέα.

## **3.2 Δημιουργία επίδοσης με ανέβασμα Έκθεσης και Εγγράφου Επίδοσης**

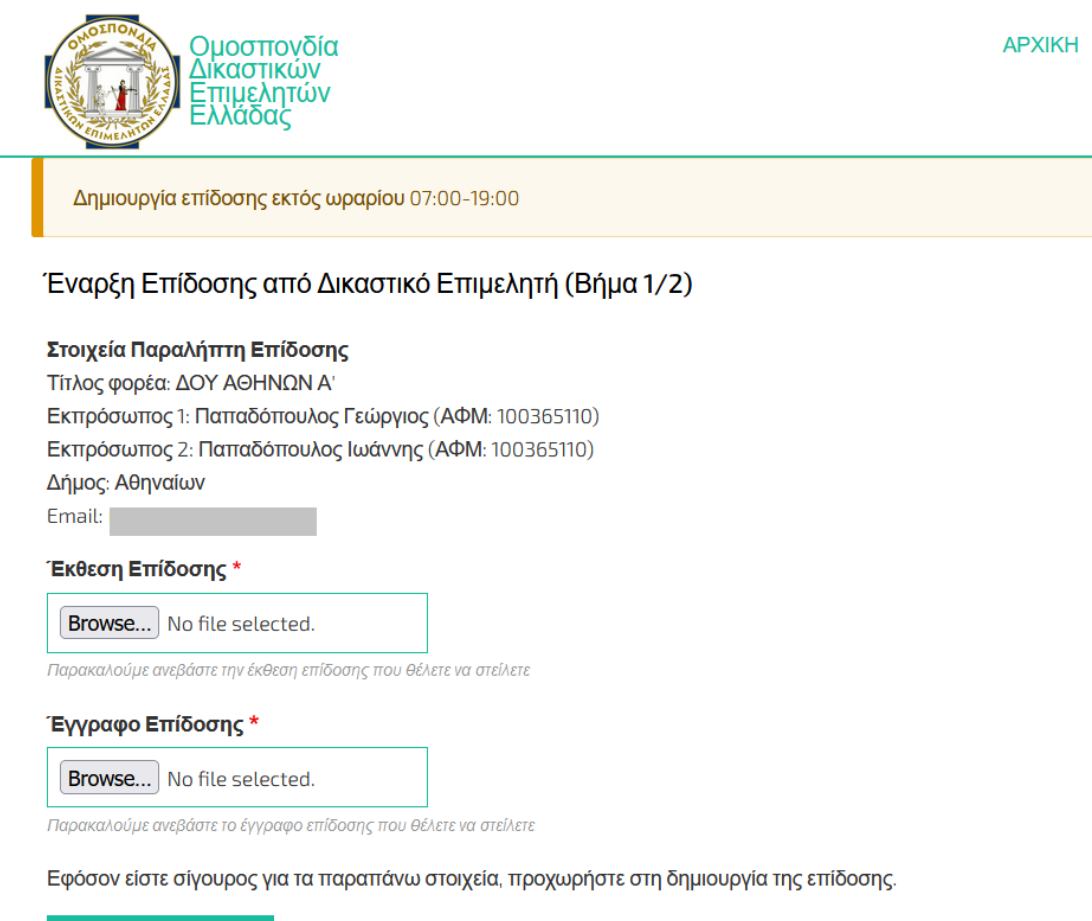

Δημιουργία Επίδοσης

## **3.3 Επιλογή ψηφιακού πιστοποιητικού για υπογραφή Έκθεσης Επίδοσης**

Η υπογραφή της Έκθεσης Επίδοσης μπορεί να προχωρήσει μόνο αν το ψηφιακό πιστοποιητικό του ΔΕ είναι εν ισχύ και ταυτίζεται με τα στοιχεία του ΔΕ που έχει κάνει login και είναι ταυτοποιημένος από το portal.odee.gr. Συγκεκριμένα γίνεται έλεγχος ταύτισης:

● Email του ΔΕ από την καρτέλα του Μητρώου του portal με το email που φέρει το ψηφιακό πιστοποιητικό.

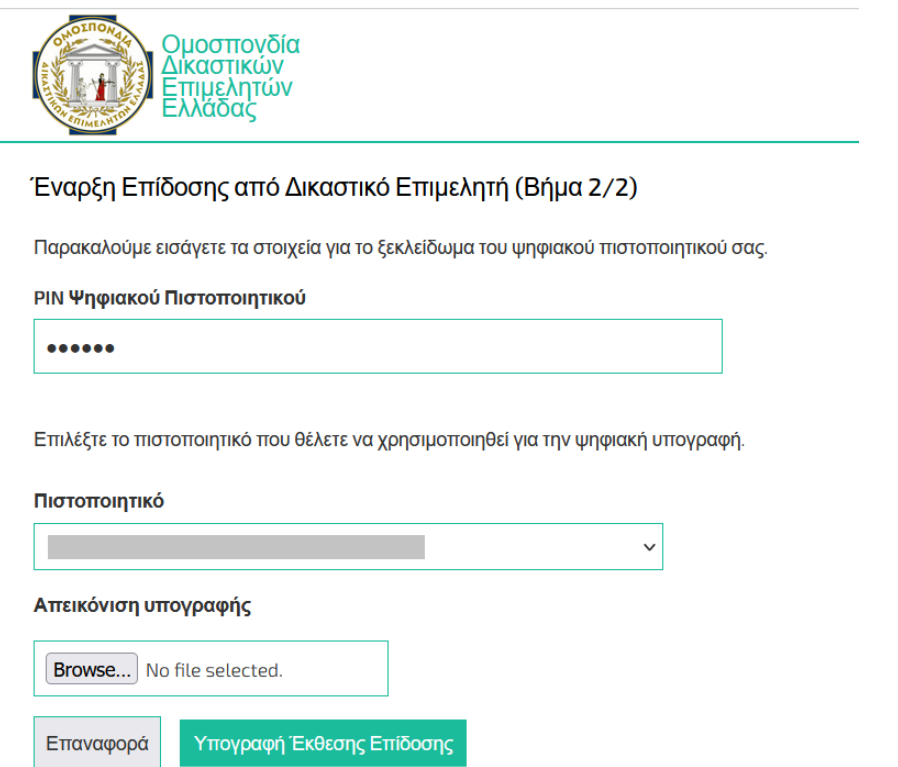

## **3.4 Καταχώρηση και αποστολή email στον Δημόσιο Φορέα**

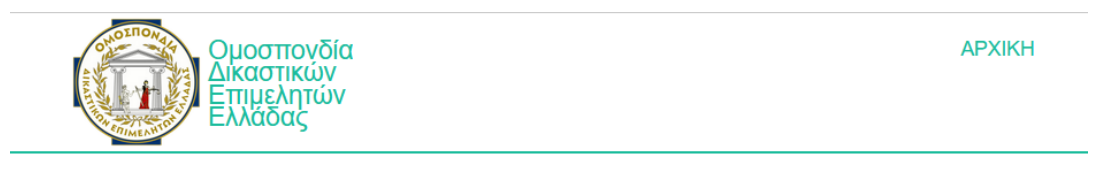

#### Καταχώρηση Επίδοσης από Δικαστικό Επιμελητή

Η επίδοση έχει καταχωρηθεί και έχει σταλεί ειδοποίηση με email στον παραλήπτη. Θα ενημερωθείτε όταν εκείνος προβεί σε επόμενη ενέργεια.

Έξοδος

## **3.5 Ενημέρωση Δημόσιου Φορέα με email για παραλαβή επίδοσης**

Ενημερώνεται ο Δημόσιος Φορέας με email που αποστέλλεται στο email που είναι καταχωρημένο στο Μητρώο Δημοσίων Φορέων του portal.odee.gr.

Στη συνέχεια ο εκπρόσωπος υπάλληλος του Δημοσίου Φορέα ακολουθεί τα βήματα όπως στις ενότητες 2.9-2.16, κάνοντας Είσοδο με τα στοιχεία του στο TaxisNet – GSIS ως Υπάλληλος.

## **3.6 Επιβεβαίωση στοιχείων Επίδοσης για ταύτιση με στοιχεία Παραλήπτη**

Στην περίπτωση αυτή ελέγχονται τα στοιχεία του υπαλλήλου που έχει ταυτοποιηθεί με χρήση κωδικών TaxisNet – GSIS και συγκεκριμένα το ΑΦΜ που επιστρέφεται. Αν το ΑΦΜ όντως αντιστοιχεί στο ΑΦΜ ενός εκ των εκπροσώπων υπαλλήλων του Φορέα που έχουν οριστεί στο Μητρώο Δημοσίων Φορέων του portal.odee.gr, τότε ο Παραλήπτης μπορεί να δει την παρακάτω σελίδα και να επιβεβαιώσει ότι είναι ο νόμιμος Παραλήπτης.

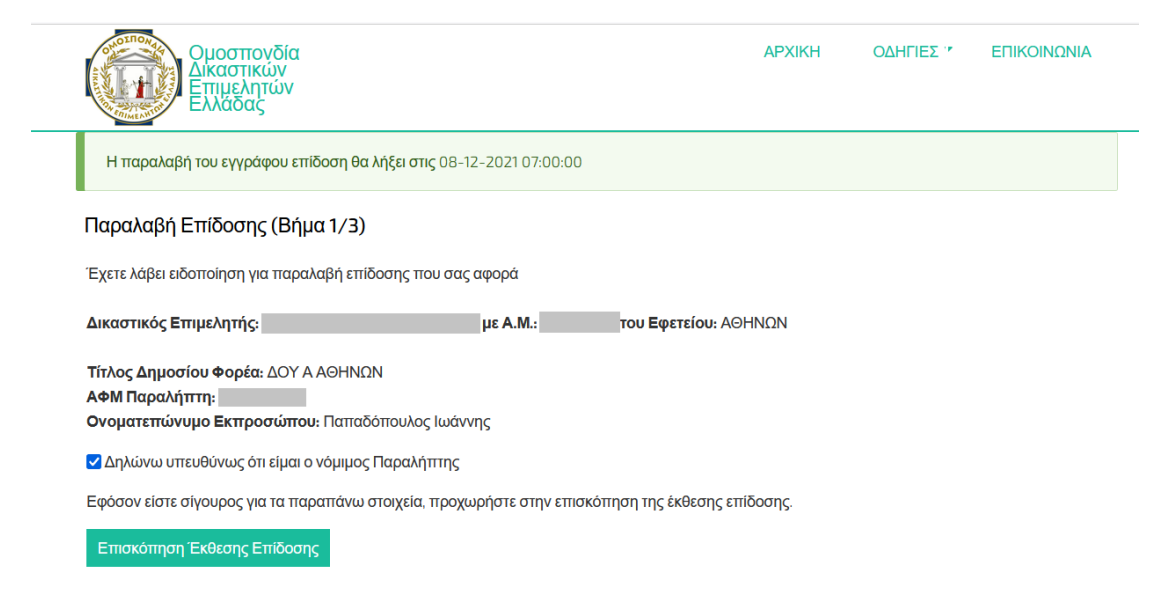

#### **3.7 Ανάγνωση και υπογραφή της Έκθεσης Επίδοσης από Παραλήπτη**

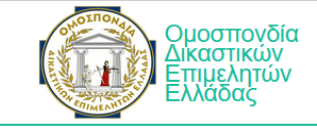

#### Παραλαβή Επίδοσης (Βήμα 2/3)

Παρακαλούμε ελέγξτε προσεκτικά την έκθεση επίδοσης πριν προχωρήσετε: Έκθεση Επίδοσης (προ υπογραφής)

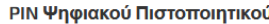

......

Επιλέξτε το πιστοποιητικό που θέλετε να χρησιμοποιηθεί για την ψηφιακή υπογραφή.

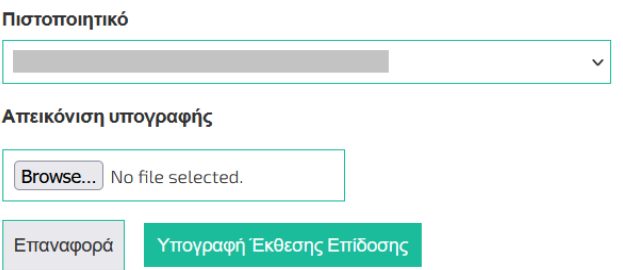

Η υπογραφή της Έκθεσης Επίδοσης μπορεί να προχωρήσει μόνο αν το ψηφιακό πιστοποιητικό του Παραλήπτη είναι εν ισχύ και τα στοιχεία του Παραλήπτη Εκπροσώπου που είναι ταυτοποιημένος από το TaxisNet – GSIS με τα στοιχεία του ψηφιακού πιστοποιητικού. Συγκεκριμένα γίνεται έλεγχος ταύτισης:

● Ονόματος του Παραλήπτη (Εκπροσώπου) από το Taxisnet (αφού μετατραπεί κατά ΕΛΟΤ σε λατινικά) με το Όνομα που φέρει το ψηφιακό πιστοποιητικό.

## **3.8 Εμφάνιση του Εγγράφου Επίδοσης και της Έκθεσης Επίδοσης που φέρουν πλέον ψηφιακές υπογραφές**

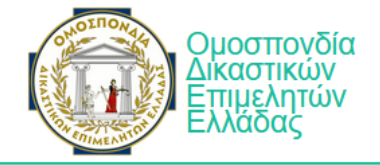

#### Παραλαβή Επίδοσης (Βήμα 3/3)

Παρακαλούμε δείτε τα έγγραφα της επίδοσης Έκθεση Επίδοσης (υπογεγραμμένη) Έγγραφο Επίδοσης (υπογεγραμμένο)

Έξοδος

# **4 Επίδοση από ΔΕ σε Ιδιωτικό Φορέα**

#### **4.1 Αναζήτηση σε Μητρώο Ιδιωτικών Φορέων**

Ομοίως με την Αναζήτηση σε Δημόσιο Φορέα, ο ΔΕ αναζητά στο τοπικό μητρώο Ιδιωτικών Φορέων που έχουν καταχωρηθεί από την ΟΔΕΕ στο portal.odee.gr. Στην κατηγορία αυτή των επιδόσεων ο ΔΕ μπορεί να ακολουθήσει ακριβώς τα ίδια βήματα όπως και για τον Δημόσιο Φορέα (ενότητες 3.1– 3.8).

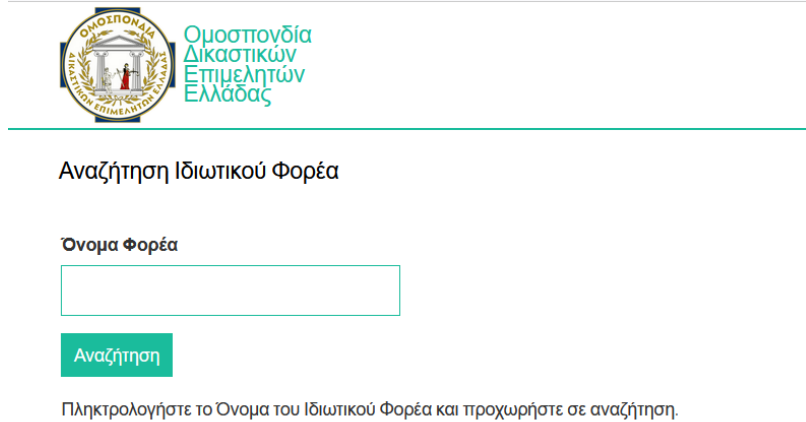

# **5 Επίδοση σε Πληρεξούσιο Δικηγόρο**

## **5.1 Δημιουργία επίδοσης με καταχώρηση στοιχείων Πληρεξουσίου Δικηγόρου και ανέβασμα Έκθεσης και Εγγράφου Επίδοσης**

Ο ΔΕ καταχωρεί πρώτα τα στοιχεία του Πληρεξούσιου Δικηγόρου (Όνομα, Επώνυμο, ΑΦΜ, Email και Δήμο έδρας του). Τα στοιχεία αυτά είναι στην ευθύνη του ΔΕ που τα καταχωρεί. Στο μενού «Δήμος» ο ΔΕ μπορεί να επιλέξει μόνο πόλεις στις οποίες ο συγκεκριμένος ΔΕ έχει δικαιοδοσία επίδοσης.

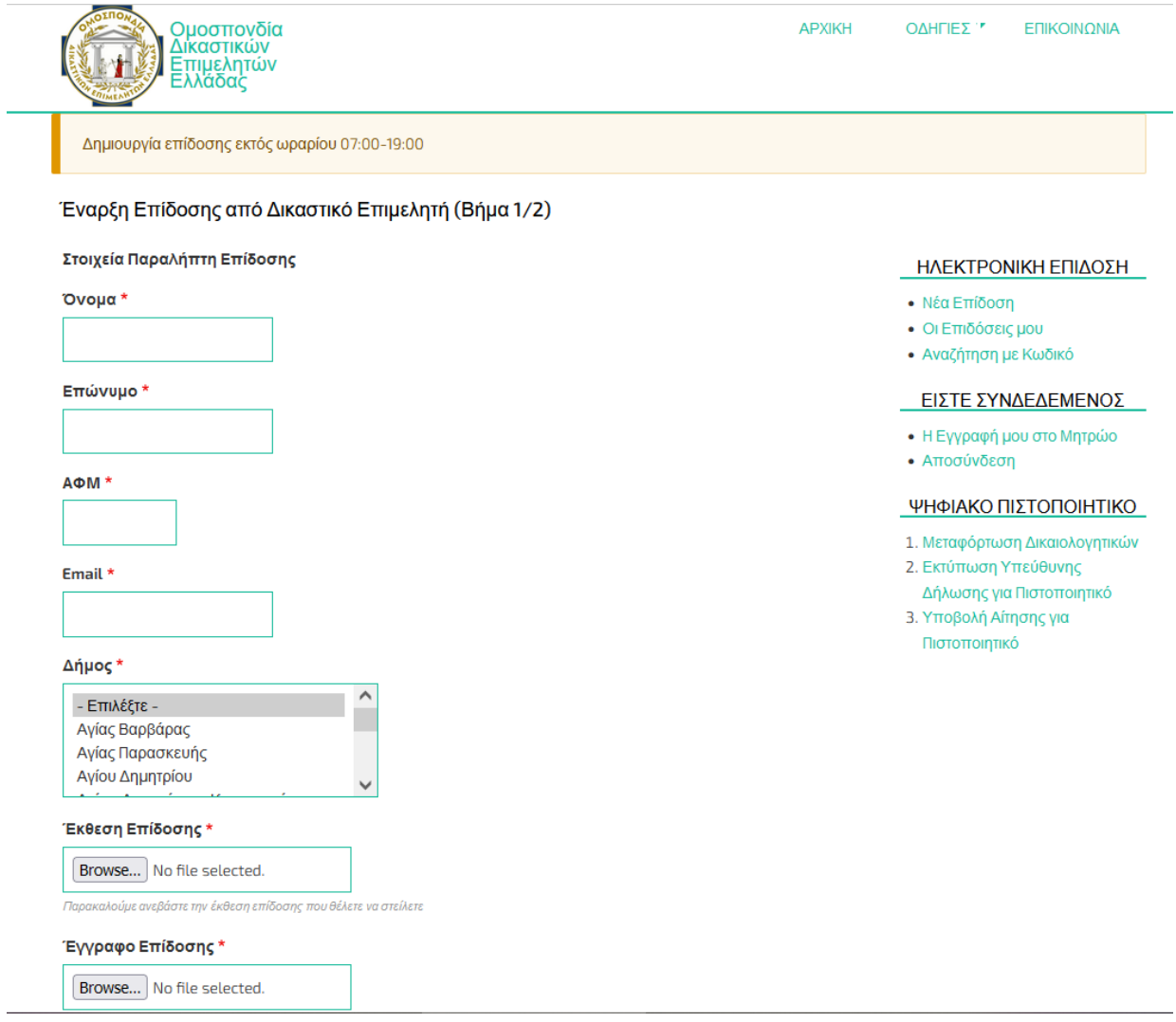

## **5.2 Επιλογή ψηφιακού πιστοποιητικού για υπογραφή Έκθεσης Επίδοσης**

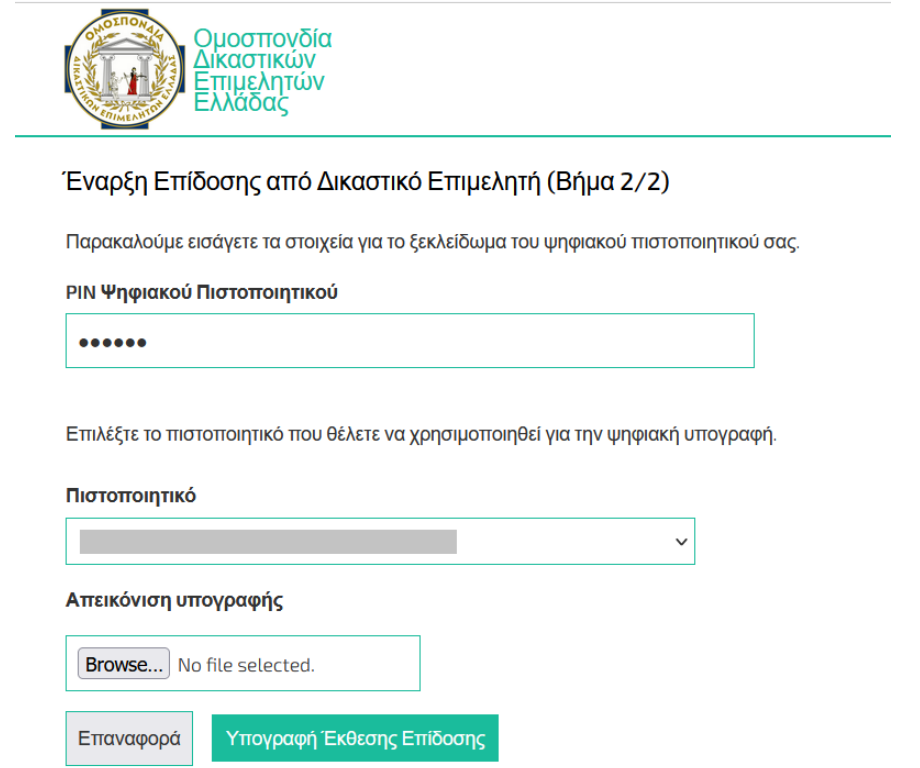

#### **5.3 Καταχώρηση επίδοσης και έξοδος από το portal**

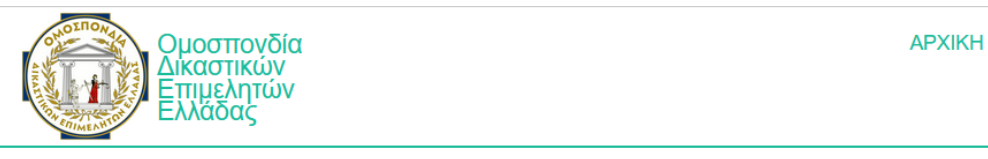

#### Καταχώρηση Επίδοσης από Δικαστικό Επιμελητή

Η επίδοση έχει καταχωρηθεί και έχει σταλεί ειδοποίηση με email στον παραλήπτη. Θα ενημερωθείτε όταν εκείνος προβεί σε επόμενη ενέργεια.

Έξοδος

#### **5.4 Ενημέρωση Παραλήπτη με email για Παραλαβή Επίδοσης**

Ο πληρεξούσιος δικηγόρος παραλαμβάνει email στη διεύθυνση που όρισε ο ΔΕ και στη συνέχεια ακολουθεί τα ίδια βήματα όπως στις ενότητες 2.9 – 2.16.

## **5.5 Επιβεβαίωση στοιχείων Επίδοσης για ταύτιση με στοιχεία Παραλήπτη**

Η είσοδος του φυσικού προσώπου Παραλήπτη με κωδικούς TaxisNet – GSIS επιστρέφει στο σύστημα το ΑΦΜ του φυσικού προσώπου που ελέγχεται αν ταυτίζεται με το ΑΦΜ για το

οποίο είχε δημιουργηθεί η επίδοση. Αν ταυτίζονται, ο Παραλήπτης μπορεί να δει την παρακάτω σελίδα και να επιβεβαιώσει ότι είναι ο νόμιμος Παραλήπτης.

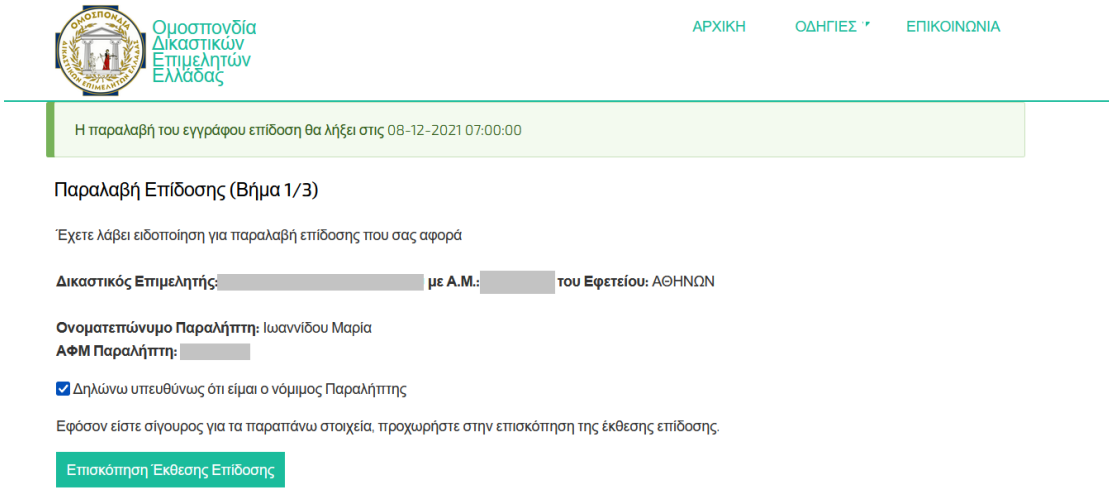

Στη συνέχεια ολοκληρώνει και τα βήματα για υπογραφή της Έκθεσης Επίδοσης και την παραλαβή του Εγγράφου Επίδοσης.

## **6 Επίδοση από ΔΕ Στο Κτηματολόγιο**

#### **6.1 Αναζήτηση σε Μητρώο Κτηματολογικών Γραφείων**

Ομοίως με την Αναζήτηση σε Ιδιωτικό/Δημόσιο Φορέα, ο ΔΕ αναζητά στο τοπικό μητρώο Κτηματολογικών Γραφείων που έχουν δοθεί από το Κτηματολόγιο. Στην κατηγορία αυτή των επιδόσεων ο ΔΕ μπορεί να ακολουθήσει ακριβώς τα ίδια βήματα όπως και για τον Δημόσιο Φορέα (ενότητες 3.1– 3.8)

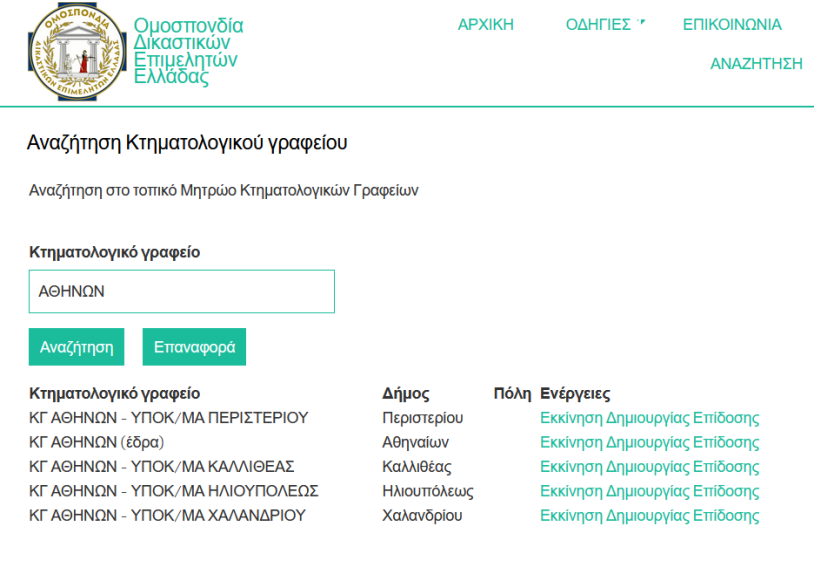

## **6.2 Υποβολή στο ΣΠΕΚ**

Μετά την υποβολή ηλεκτρονικής επίδοσης προς Κτηματολογικό Γραφείο, ο ΔΕ καλείται να χρησιμοποιήσει τον κωδικό επίδοσης που μόλις δημιουργήθηκε και να τον υποβάλλει στο [ΣΠΕΚ.](https://ktimatologio.gov.gr/) Ο κωδικός επίδοσης είναι ανά πάσα στιγμή αναζητήσιμος στο ιστορικό των επιδόσεων από το μενού "Οι Επιδόσεις μου".

Θα πρέπει να τονιστεί σε αυτό το σημείο ότι η υποβολή της φόρμας στο ΣΠΕΚ θα πρέπει να γίνει αμέσως μετά την υποβολή στο portal.odee.gr για λόγους χρονικής εγκύτητας. Ο ΔΕ μπορεί μέσα στη φόρμα του ΣΠΕΚ να συνδέσει την επίδοση που μόλις υπέβαλε, κάνοντας χρήση του κωδικού επίδοσης.

Στο βήμα 6 του ΣΠΕΚ, επιλέγει +Προσθήκη, και στη συνέχεια Τύπος αρχείου -> ΕΚΘΕΣΗ ΕΠΙΔΟΣΗΣ. Συμπληρώνοντας τον 'Κωδικό Έκθεσης Επίδοσης' και πατώντας το κουμπί ΑΠΟΘΗΚΕΥΣΗ, αυτόματα αντλούνται τα έγγραφα από το portal.odee.gr.

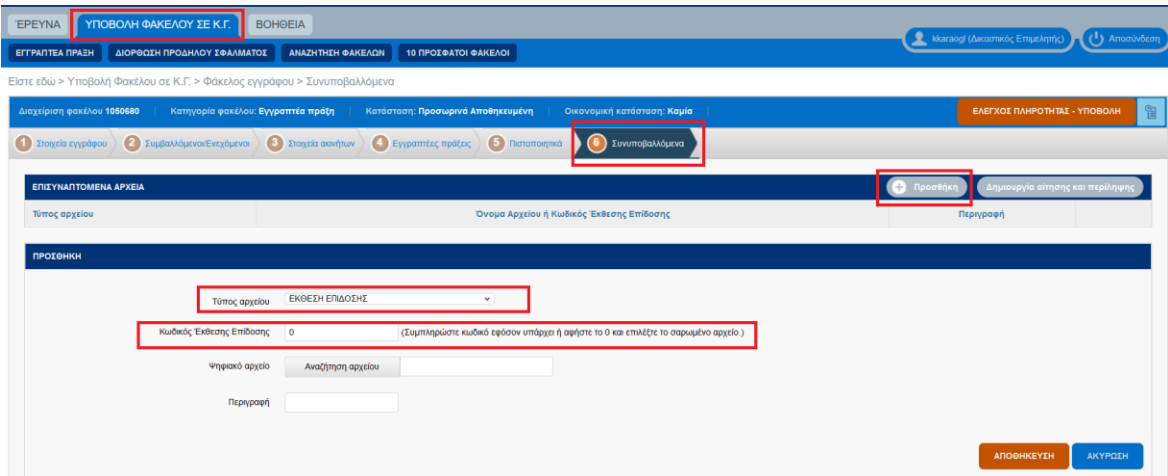

# **7 Οι Επιδόσεις του ΔΕ**

#### Με την επιλογή Οι Επιδόσεις μου

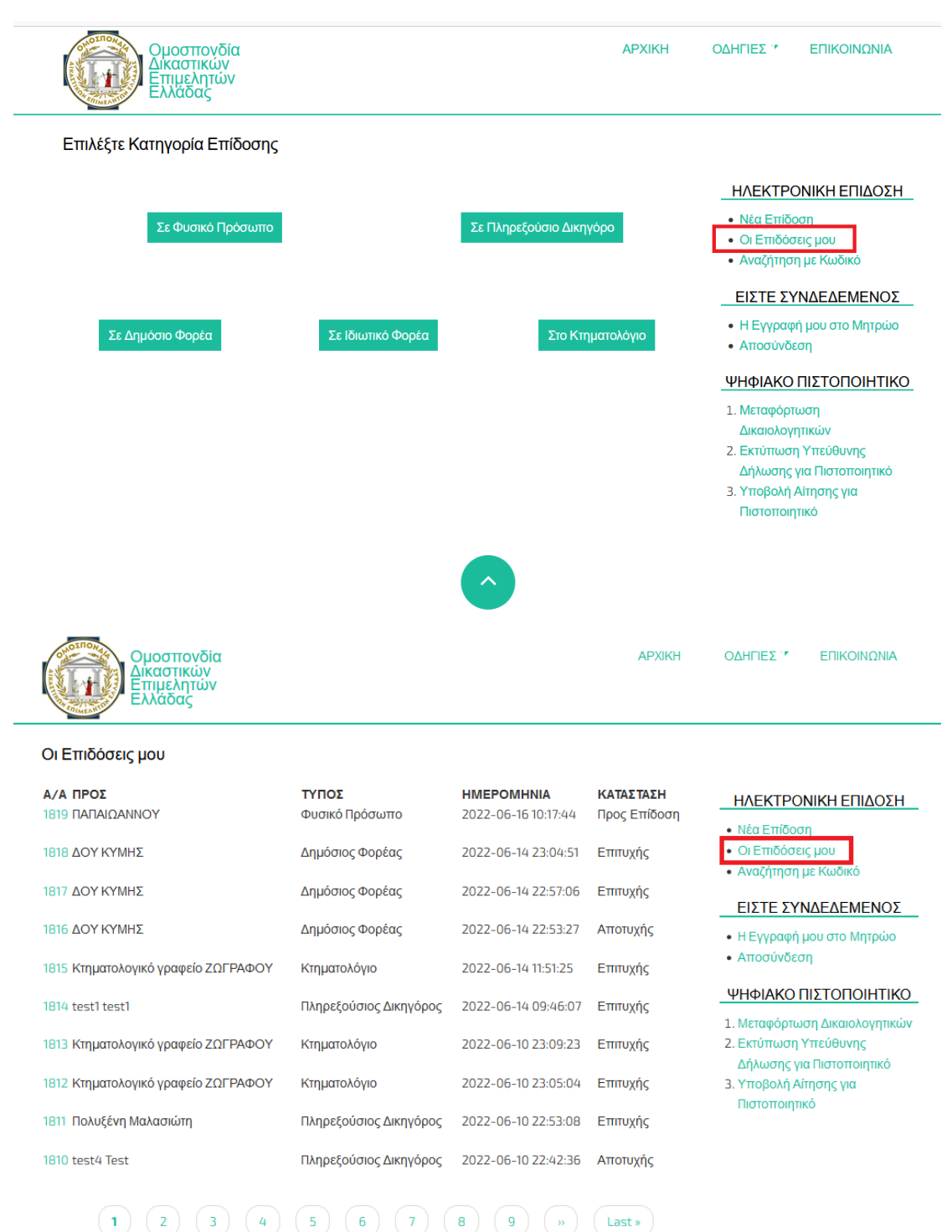

εμφανίζονται όλες οι επιδόσεις που έχει κάνει ο ΔΕ και στις πέντε κατηγορίες επιδόσεων. Η πρώτη στήλη (Α/Α) είναι ο αριθμός της επίδοσης. Πατώντας τον αριθμό μεταβαίνει σε σελίδα που περιέχει όλες τις λεπτομέρειες/έγγραφα της επίδοσης.

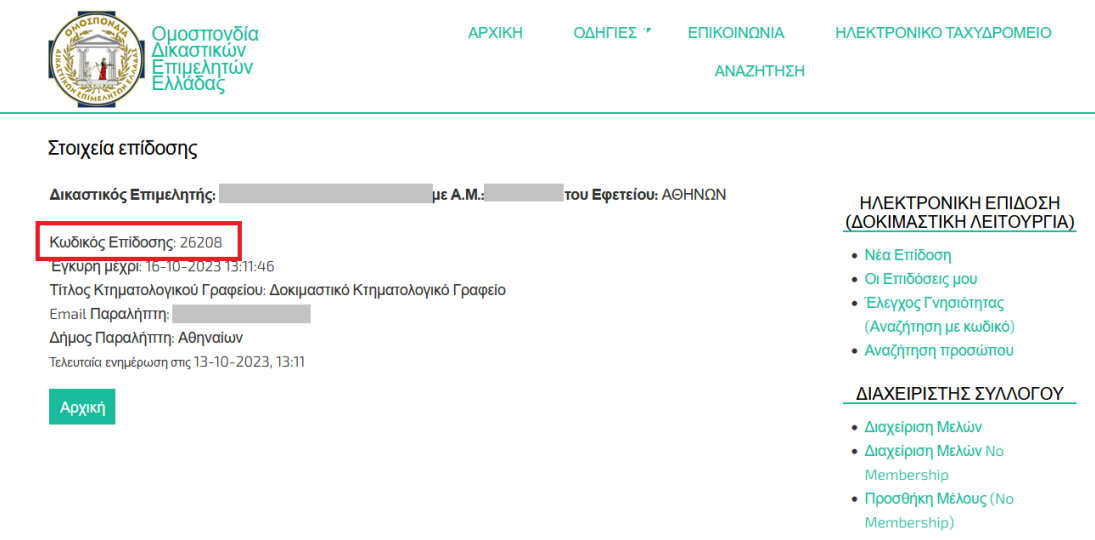

Η στήλη 'ΠΡΟΣ' αφορά στο όνομα του παραλήπτη της επίδοσης. Η στήλη 'ΤΥΠΟΣ' αφορά στον τύπο της επίδοσης (π.χ. Κτηματολόγιο, Δημόσιος Φορέας). Η στήλη 'ΗΜΕΡΟΜΗΝΙΑ' είναι η ημερομηνία που υποβλήθηκε η επίδοση στο σύστημα. Τέλος. η στήλη 'ΚΑΤΑΣΤΑΣΗ' μπορεί να έχει τιμές όπως 'Επιτυχής', 'Αποτυχής' ή 'Προς Επίδοση'.

# **8 Οι Επιδόσεις του Παραλήπτη**

Μόλις συνδεθεί ο παραλήπτης με τα στοιχεία του Taxisnet το ΣΗΕ τον παραπέμπει στη σελίδα με όλες τις επιδόσεις στις οποίες έχει παραλάβει επίδοση. Μεταβαίνοντας στον σύνδεσμο (αριθμός) που εμφανίζεται στην πρώτη στήλη μπορεί να δει συνολικά όλες τις πληροφορίες τις επίδοσης.

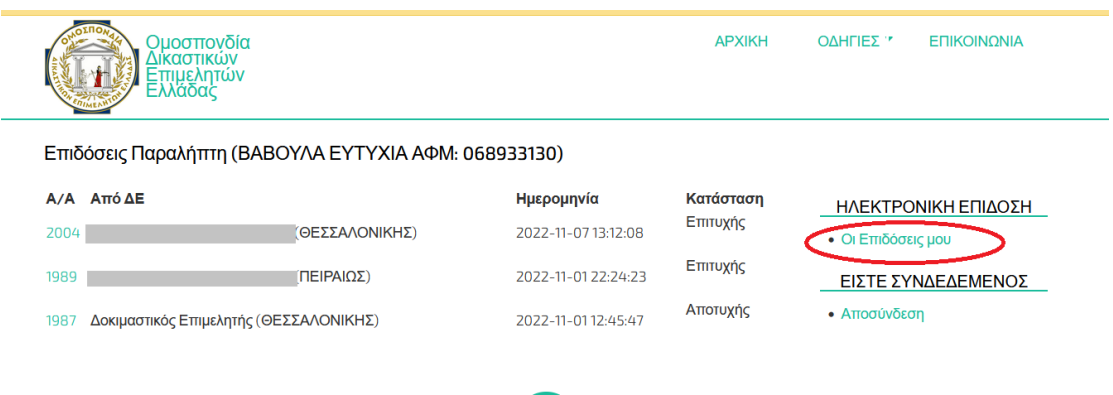

# **9 Μη παραλαβή ηλεκτρονικής επίδοσης**

Έχει δημιουργηθεί ένας μηχανισμός συστηματικού ελέγχου των επιδόσεων που δεν έχουν ολοκληρωθεί από τον παραλήπτη εντός του χρόνου που είναι ενεργή η επίδοση.

Ο μηχανισμός cron εκτελείται στο σύστημα κάθε 3 ώρες και αποστέλλει στον ΔΕ email με τη λίστα των επιδόσεων που δεν έχουν ολοκληρωθεί.

Ο ΔΕ λαμβάνει το παρακάτω email που περιέχει τη λίστα των επιδόσεων μαζί με σύνδεσμο που μπορεί να ανοίξει και να δει τις λεπτομέρειες της επίδοσης.

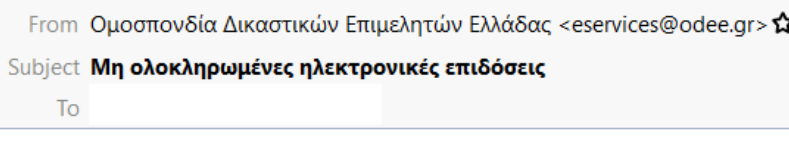

Οι παρακάτω επιδόσεις δεν έχουν εκπληρωθεί: 1852 1853

Με εκτίμηση, Ομοσπονδία Δικαστικών Επιμελητών Ελλάδας

# **10 Έλεγχος γνησιότητας από Δικαστές**

Προσφέρεται η δυνατότητα πιστοποιημένης πρόσβασης με κωδικούς TaxisNet – GSIS σε Δικαστές που έχουν οριστεί στο Μητρώο Δικαστών του portal.odee.gr να αναζητήσουν με το μοναδικό αναγνωριστικό μίας εκτυπωμένης Έκθεσης Επίδοσης οποιαδήποτε Έκθεση Επίδοσης έχει φτάσει εκτυπωμένη στα χέρια τους.

Μετά την ταυτοποιημένη είσοδο του Δικαστή στο portal.odee.gr, η αναζήτηση μπορεί να γίνει σε αυτή τη σελίδα όπου πληκτρολογείται ο 16ψήφιος κωδικός επαλήθευσης (verification code).

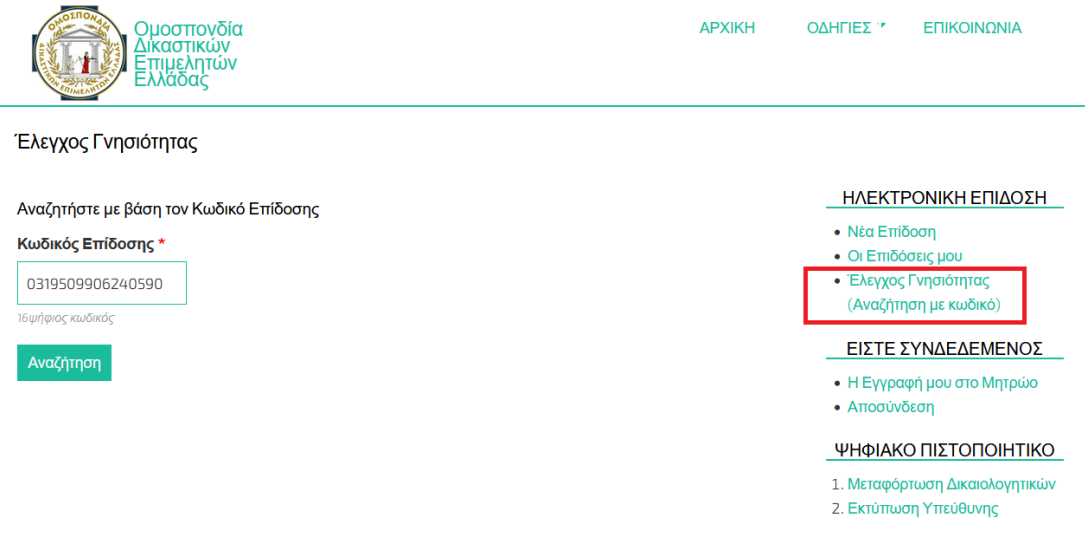

Ο μοναδικός αναγνωριστικός κωδικός επαλήθευσης εμφανίζεται πάνω στη σφραγίδα της 3 ης υπογραφής που βάζει το portal.odee.gr όταν ολοκληρώνεται η επίδοση. Ο αριθμός αυτός εκτυπώνεται μαζί με το έγγραφο.

Ηλεκτρονική απόδειξη ΣΗΕ / Χρονοσήμανση

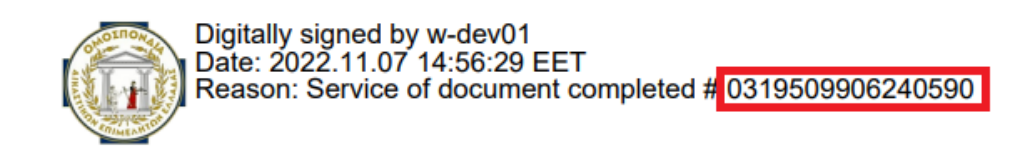

Εφόσον ο κωδικός επαλήθευσης ταυτίζεται με κάποια επίδοση, επιστρέφεται το πρωτότυπο της συγκεκριμένης Έκθεση Επίδοσης και του Εγγράφου Επίδοσης.

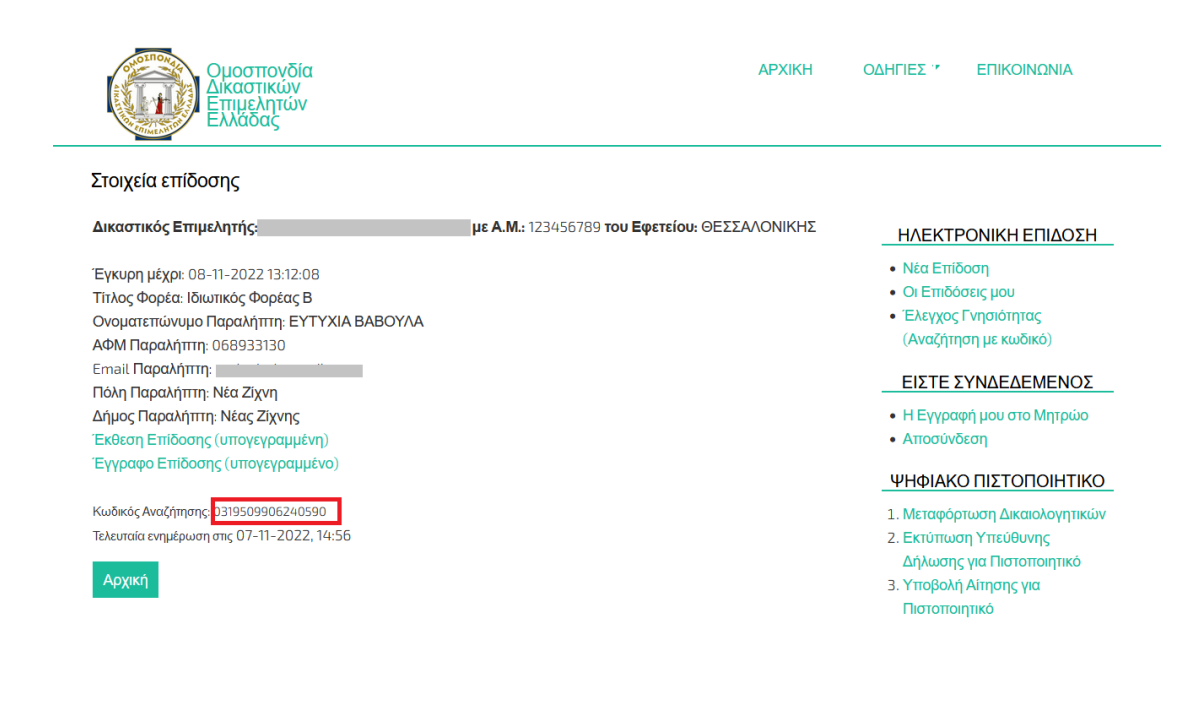

## **11 Αναζήτηση προσώπου**

Για την διευκόλυνση της τέλεσης της ηλεκτρονικής επίδοσης έχει προστεθεί η δυνατότητα αναζήτησης Φυσικών και Νομικών προσώπων στο Φορολογικό Μητρώο (Α.Α.Δ.Ε).

Πρόκειται για μια φόρμα στην οποία ο ΔΕ έχει πρόσβαση από το μενού δεξιά "Αναζήτηση προσώπου".

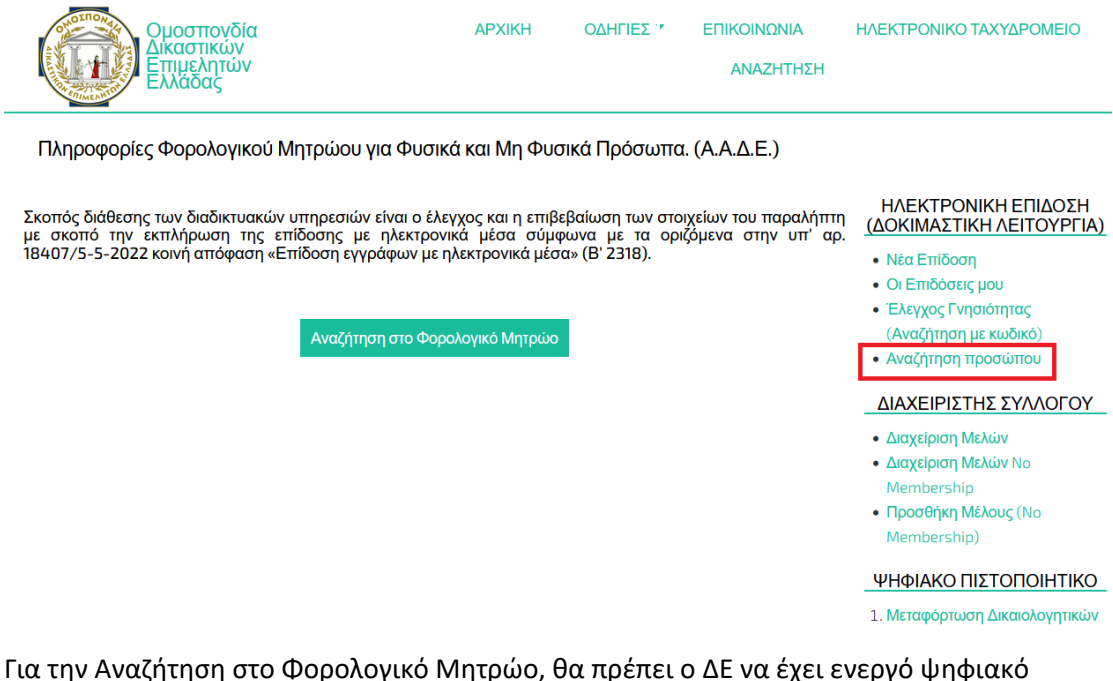

Για την Αναζήτηση στο Φορολογικό Μητρώο, θα πρέπει ο ΔΕ να έχει ενεργό ψηφιακό πιστοποιητικό.

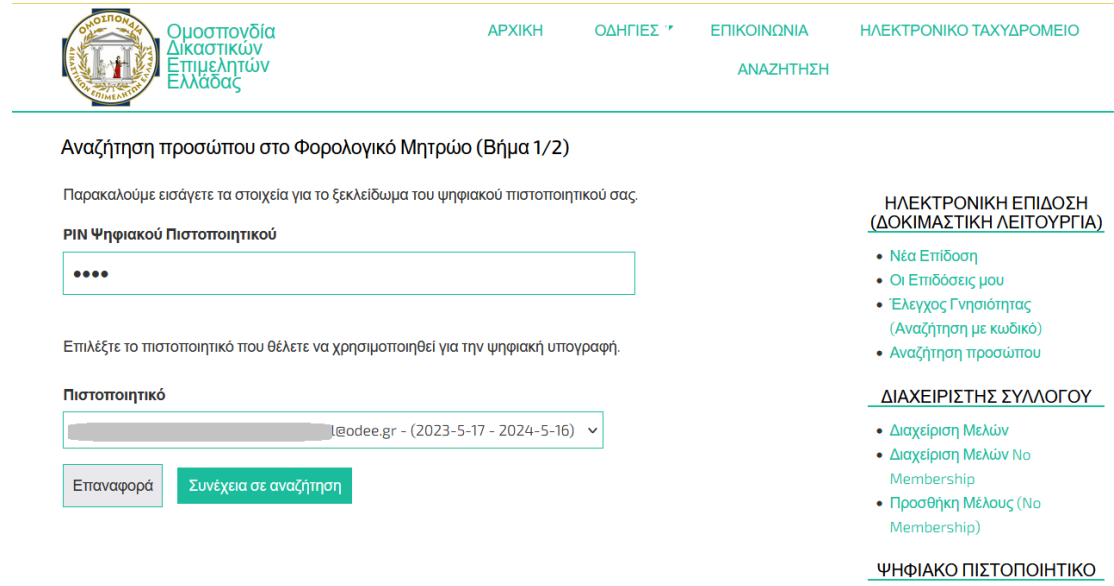

Για να μπορέσει ο ΔΕ να χρησιμοποιήσει την Αναζήτηση θα πρέπει να καταχωρήσει υποχρεωτικά το λόγο αναζήτησης για λόγους ασφάλειας και ιστορικότητας.

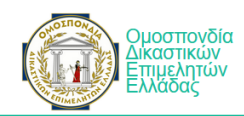

Αναζήτηση προσώπου στο Φορολογικό Μητρώο (Βήμα 2/2)

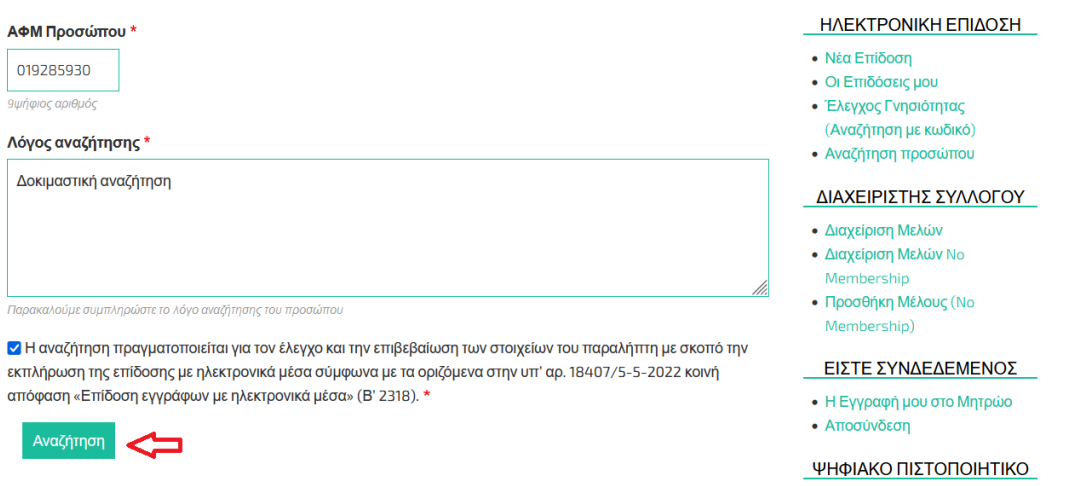

Μόλις πατήσει το κουμπί "Αναζήτηση" μπορεί να δει τα αποτελέσματα για το αναζητούμενο ΑΦΜ προσώπου.

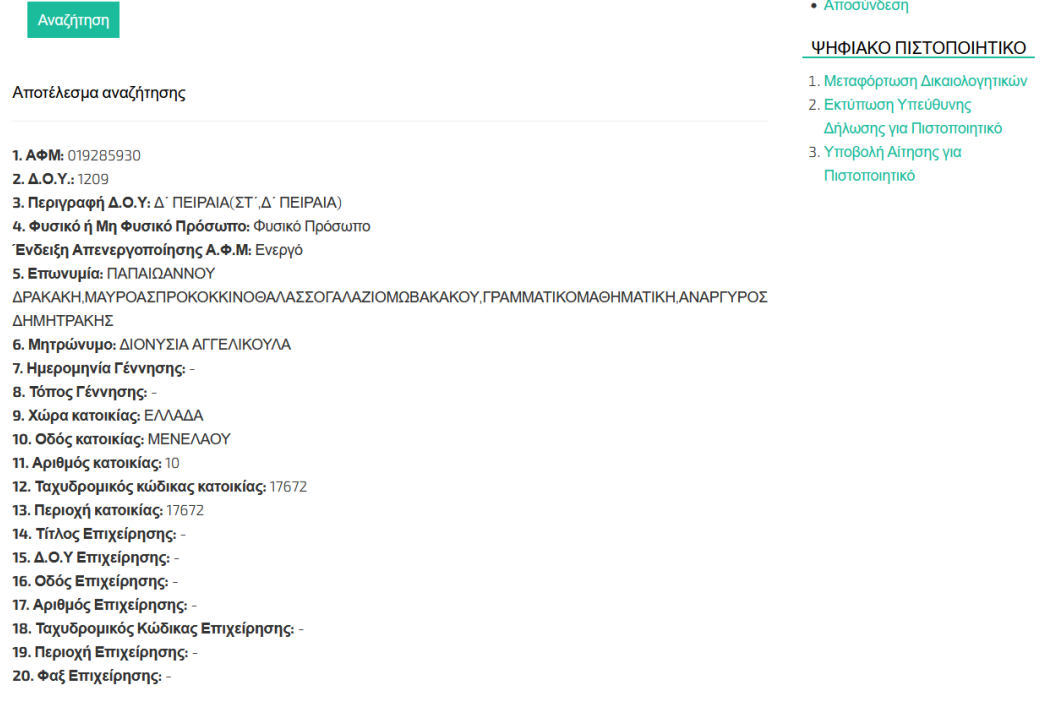

 $\Lambda$ ποσύνδε

# **Παράρτημα: Δείγμα Έκθεσης Ηλεκτρονικής Επίδοσης**

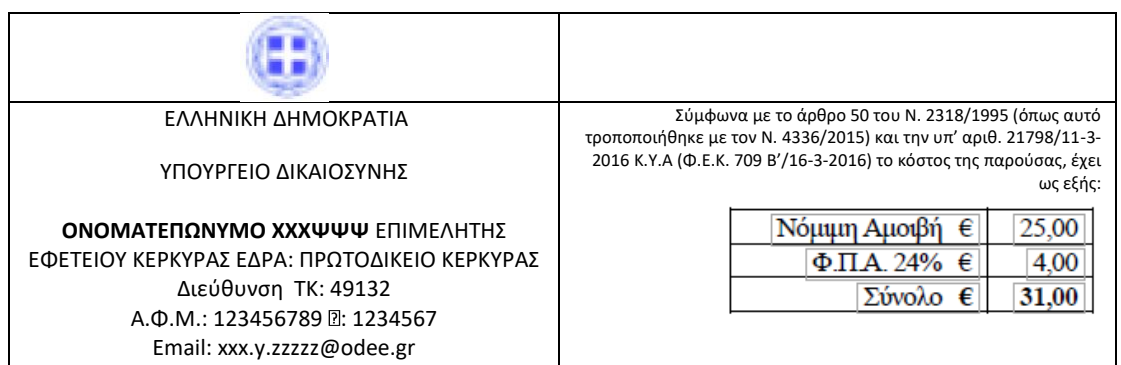

Αριθμός 1.234 - Α' Βιβλίου

#### **ΕΚΘΕΣΗ ΗΛΕΚΤΡΟΝΙΚΗΣ ΕΠΙΔΟΣΗΣ**

Στην Κέρκυρα, σήμερα στις οκτώ (8) του μηνός Ιανουαρίου 2021 δύο χιλιάδες εικοσιένα έτους, ημέρα Παρασκευή και την ώρα που αναφέρεται στην σχετική χρονοσήμανση της παρούσης, ο υπογεγραμμένος και πιστοποιημένος για την διενέργεια ηλεκτρονικών επιδόσεων Δικαστικός Επιμελητής της περιφέρειας του Εφετείου Κερκύρας ΧΧΧ ΨΨΨΨ, με έδρα στο Πρωτοδικείο Κερκύρας (Νικ. Λευτεριώτη 1), με Α.Φ.Μ.: 123456789 και πανελλαδικό αριθμό μητρώου δικαστικού επιμελητή 123456 μετά από έγγραφη παραγγελία της δικηγόρου Κερκύρας Ψ.Μ πληρεξούσιας του ενάγοντος ΧΧΧΧΧΧ ΨΨΨΨΨΨ με ΑΦΜ: 000000000 κατοίκου Κερκύρας (ΧΧΧΧΧΧ 00), απέστειλα μέσω του ΣΥΣΤΗΜΑΤΟΣ ΗΛΕΚΤΡΟΝΙΚΩΝ ΕΠΙΔΟΣΕΩΝ (ΣΗΕ) (αναφορά στο 122 Α' και στην ΚΥΑ) προς τον εναγόμενο / παραλήπτη ΧΧΧΧΧΧ ΨΨΨΨΨΨ, με ΑΦΜ: 000000000 κάτοικο Κερκύρας (περιοχή Α….) και συγκεκριμένα στην μοναδική ηλεκτρονική του διεύθυνση, όπως αυτή έχει καταχωρηθεί νομίμως στο Εθνικό Μητρώο Επικοινωνίας Πολιτών (άρθρο 17 Ν. 4704/2020) για να λάβει γνώση και να επέλθουν οι νόμιμες συνέπειες, το έγγραφο που αναφέρεται και περιγράφεται στις επόμενες σελίδες της παρούσης εκθέσεως με την ένδειξη (ΣΤΟΙΧΕΙΑ ΕΠΙΔΙΔΟΜΕΝΟΥ ΕΓΓΡΑΦΟΥ). Για το λόγο αυτό, συντάχθηκε η παρούσα, η οποία αφού διαβάστηκε και βεβαιώθηκε, υπογράφεται με ηλεκτρονικό τρόπο όπως ακολουθεί. Και σε ένδειξη.

Ο παραλήπτης

Ο Δικαστικός Επιμελητής

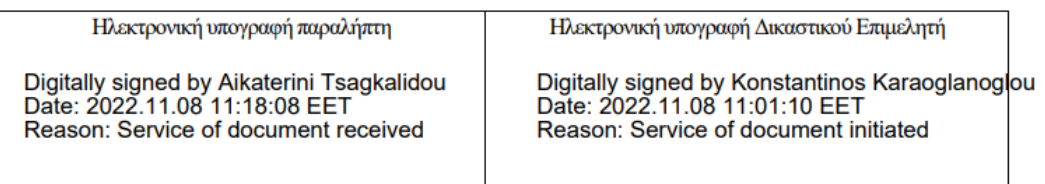

 $\omega_{\rm{eff}}$ 

Ηλεκτρονική απόδειξη ΣΗΕ / Χρονοσήμανση

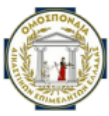

Digitally signed by Greek Federation of Judicial Officers<br>Date: 2022.11.08 11:18:14 EET Reason: Service of document completed #8091239582023687